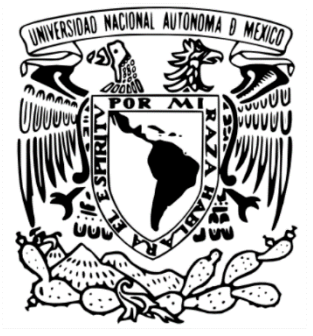

 **UNIVERSIDAD NACIONAL AUTÓNOMA DE MÉXICO FACULTAD DE ESTUDIOS SUPERIORES ARAGÓN**

# **"SOPORTE TÉCNICO EN CÓMPUTO Y DESARROLLO DE SOFTWARE PARA LA FES ARAGÓN"**

# **INFORME DEL EJERCICIO PROFESIONAL**

# QUE PARA OBTENER EL TÍTULO DE **INGENIERO EN COMPUTACIÓN**

PRESENTA

# **EDUARDO HIMMELSTINE CASTRO**

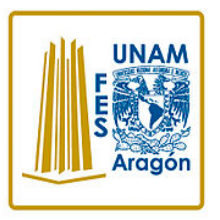

**DIRECTOR DEL INFORME DEL EJERCICIO PROFESIONAL**

MTRO. JUAN GASTALDI PÉREZ

# **ASESORES DEL INFORME DEL EJERCICIO PROFESIONAL**

ING. JORGE ARTURO LÓPEZ HERNÁNDEZ ING. AARON VELASCO AGUSTIN ING. JORGE LUIS CANDELARIO ALAVEZ LIC. JOEL ALFREDO PEREZ VALDES

Ciudad Nezahualcóyotl, Estado de México (FES Aragón), 2023

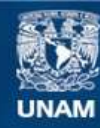

Universidad Nacional Autónoma de México

**UNAM – Dirección General de Bibliotecas Tesis Digitales Restricciones de uso**

## **DERECHOS RESERVADOS © PROHIBIDA SU REPRODUCCIÓN TOTAL O PARCIAL**

Todo el material contenido en esta tesis esta protegido por la Ley Federal del Derecho de Autor (LFDA) de los Estados Unidos Mexicanos (México).

**Biblioteca Central** 

Dirección General de Bibliotecas de la UNAM

El uso de imágenes, fragmentos de videos, y demás material que sea objeto de protección de los derechos de autor, será exclusivamente para fines educativos e informativos y deberá citar la fuente donde la obtuvo mencionando el autor o autores. Cualquier uso distinto como el lucro, reproducción, edición o modificación, será perseguido y sancionado por el respectivo titular de los Derechos de Autor.

# **AGRADECIMIENTO**

Agradezco a mis padres, amigos y amigas de clase, compañeras y compañeros de trabajo, a mi familia, a los tutores y profesores por compartir sus conocimientos que son la base para la obtención del título de INGENIERO EN COMPUTACIÓN.

Índice

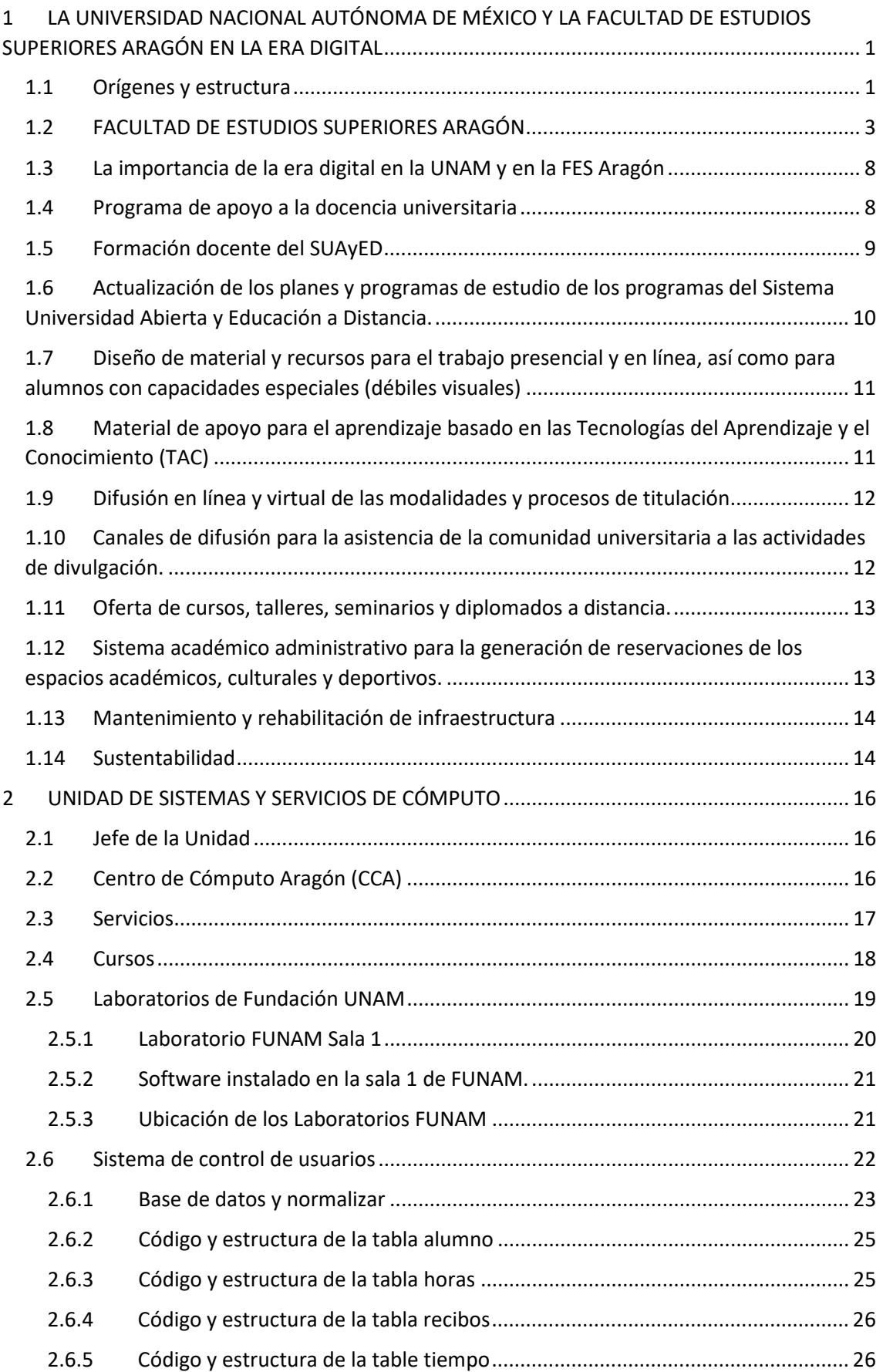

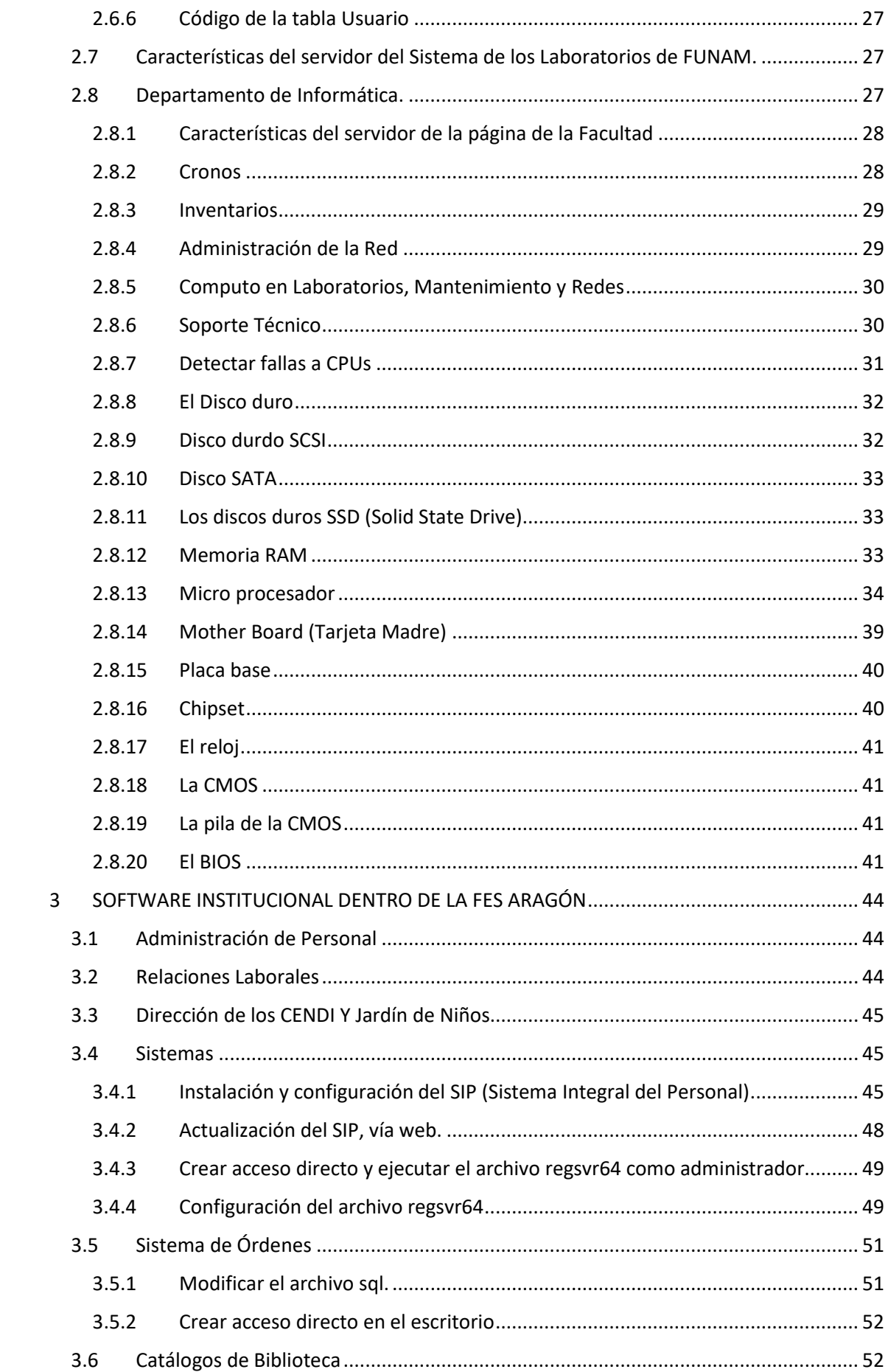

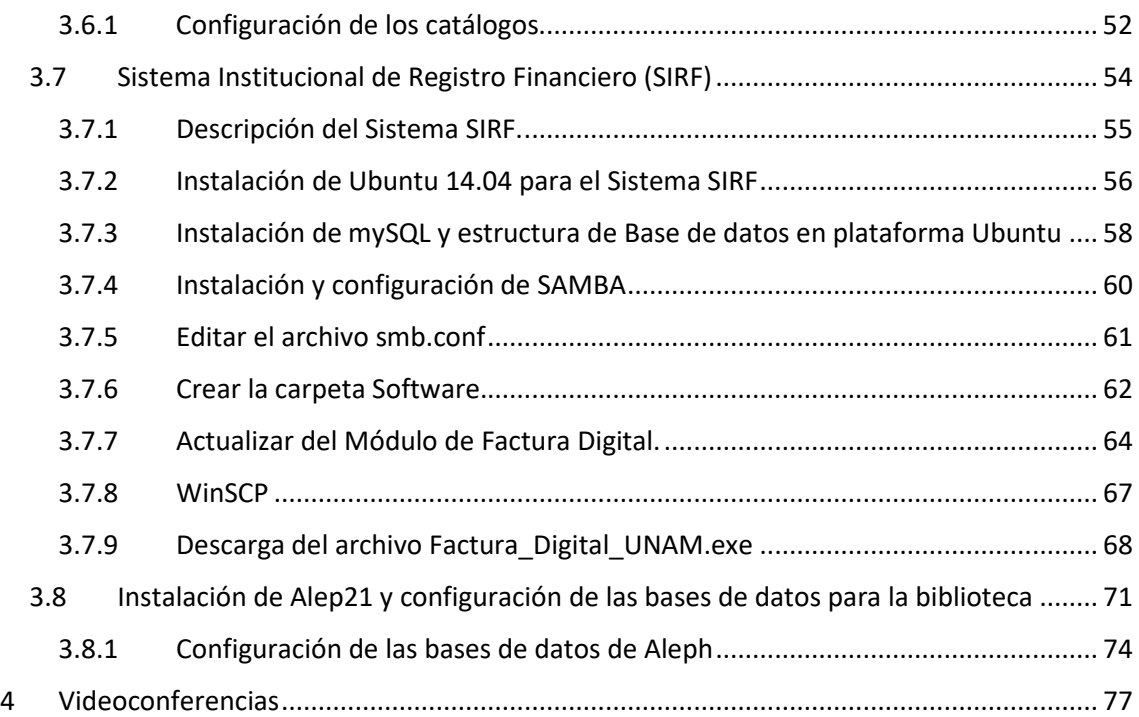

# <span id="page-6-0"></span>1 LA UNIVERSIDAD NACIONAL AUTÓNOMA DE MÉXICO Y LA FACULTAD DE ESTUDIOS SUPERIORES ARAGÓN EN LA ERA DIGITAL

# <span id="page-6-1"></span>1.1 Orígenes y estructura

La Universidad Nacional Autónoma de México ha desempeñado un papel protagónico en la historia y en la formación de nuestro país. Las tareas sustantivas de esta institución pública, autónoma y laica son la docencia, la investigación y la difusión de la cultura.

La Universidad Nacional está comprometida en la formación de las nuevas generaciones que requiere el país, generar el conocimiento de punta que permita y oriente el avance de México.

Es la Universidad más antigua de América junto con la de Santo Domingo en República dominicana y la de Lima en Perú, con más de 450 años. Su comunidad se integra por más de 370 mil alumnos (UNAM D. , 2022) más académicos y personal administrativos, estudiantes de Bachillerato, Licenciatura y Posgrado.

Imparte dos modalidades de enseñanza media superior, Colegio de Ciencias y Humanidades y Escuela Nacional Preparatoria (UNAM, 2023).

La UNAM ofrece 133 (UNAM, Oferta Académica, 2021), carreras en sus diferentes facultades y escuelas así mismo cuenta con un sistema de posgrado innovador con el más alto nivel, que se extiende a 131 planes de estudio de maestría, doctorado y 167 de especialización. Cuenta con el sistema de Universidad Abierta a través de la cual mil de estudiantes cursan 33 licenciaturas en modalidad semipresencial y a distancia (UNAM, SUAyED, s.f.), ofrece varias maestrías y múltiples cursos de educación continua en las modalidades mixta y a distancia, imparte bachillerato y 16 licenciaturas a distancia. Cuenta con 3 centros de alta tecnología para la educación a distancia, uno en Tlaxcala (UNAM, Presentación Tlaxcala, s.f.), Oaxaca y en Chiapas.

La mayoría de las carreras de la UNAM han sido certificadas por organismos evaluadores externos en virtud de su calidad académica, de igual forma un número de programa de posgrado forma parte del padrón del Concejo Nacional de Ciencia y Tecnología (CONACyT)

## PLANTELES MEDIO SUPERIOR

- *Colegio de Ciencias y Humanidades*
	- o Azcapotzalco
	- o Naucalpan
	- o Vallejo
	- o Oriente
	- o Sur
- *Escuela Nacional Preparatoria*
	- o ENP 1 "Gabino Barrera"
	- o ENP 2 "Erasmo Castellanos Quinto"
	- o ENP 3 "Justo Sierra"
	- o ENP 4 "Vidal Castañeda y Nájera"
	- o ENP 5 "José Vasconcelos"
	- o ENP 6 "António Caso"
	- o ENP 7 "Ezequiel A. Chávez"
	- o ENP 8 "Miguel E. Schulz"
	- o ENP 9 "Pedro de Alba"
- *Facultades*
	- o Facultad de Arquitectura
	- o Facultad de Artes y Diseño
	- o Facultad de Ciencias
	- o Facultad de Ciencias Políticas y Sociales
	- o Facultad de Contabilidad y Administración
	- o Facultad de Derecho
	- o Facultad de Economía
	- o Facultad de Estudios Superiores Acatlán
	- o Facultad de Estudios Superiores Aragón
	- o Facultad de Estudios Superiores Cuautitlán
	- o Facultad de Estudios Superiores Iztacala
	- o Facultad de Estudios Superiores Zaragoza
	- o Facultad de Filosofía y Letras
	- o Facultad de Ingeniería
	- o Facultad de Medicina Veterinaria y Zootecnia
	- o Facultad de Música
	- o Facultad de Odontología
	- o Facultad de Psicología
	- o Facultad de Química

# • Escuelas

- o Escuela Nacional de Enfermería y Obstetricia
- o Escuela Nacional de Estudios Superiores Unidad León
- o Escuela Nacional de trabajo

# <span id="page-8-0"></span>1.2 FACULTAD DE ESTUDIOS SUPERIORES ARAGÓN

Inicia sus labores el 19 de enero de 1976, hoy en día cuenta con una población aproximada de más de 17 mil alumnos, las ofertas educativas que ofrece son las siguientes:

## *Licenciaturas*

## *Ciencias Físico – Matemáticas y de las Ingenierías*

- Ingeniería Civil
- Ingeniería en Computación
- Ingeniería Eléctrica Electrónica
- Ingeniería Industrial
- Ingeniería Mecánica

### *Ciencias Sociales*

- Comunicación y Periodismo
- Derecho
- Economía
- Planificación para el Desarrollo Agropecuario
- Relaciones Internacionales
- Sociología

## *Humanidades y Artes*

- Arquitectura
- Diseño Industrial
- Pedagogía

## *División de Universidad Abierta Continua y a Distancia*

- Derecho
- Economía
- Relaciones Internacionales

# *CENTRO DE LENGUAS EXTRANJERAS*

- 
- 
- Japonés Latín
- Portugués Ruso
- Alemán Francés
- Inglés Italiano
	-
	-

# Estructura y Oficinas de la FES Aragón

# *Dirección*

- Director
- Secretario Particular
- Oficina Jurídica
- Abogado Auxiliar

# *Secretaría General*

- Secretario general
- Secretario general
- Jefe de Apoyos a Cuerpos Colegiados
- Jefe de Apoyo al Programa Pride
- H. Consejo Técnico

## *Secretaría Académica*

- Secretario Académico
- Biblioteca
- Servicios Escolares
- Revisión de Estudios
- Egresados
- Servicio Social
- Sala de Firmas
- Sala de Profesores

# *Secretaría Administrativa*

- Secretario Académico
- Coordinadora de Protección Civil
- Superintendente de Obras
- Jefe de Mantenimiento
- Jefe de Obras Civil y Proyecto
- Departamento de Adquisiciones
- Departamento de Almacén e Inventarios
- Instalaciones Académicas y Equipo Audiovisual
- Intendencia y Jardinería
- Departamento de Personal
- Control de Asistencia
- Departamento de Presupuestos
- Caja
- Pagaduría
- Departamento de Servicios Generales
- Librería

## *Secretaría de Vinculación y Desarrollo*

- Secretario de Vinculación
- Unidad de Sistemas y Servicios de Computo
- Departamento de Informática
- Fundación UNAM
- Departamento de Difusión
- Servicios a la Comunidad
- Bolsa de Trabajo
- Publicaciones
- Departamento de Impresiones
- Departamento de Fomento Editorial

## *Centro Tecnológico*

- Coordinador
- Secretario Académico
- Delegado Administrativo
- División de Estudios de Posgrado e Investigación
- Jefe de la División
- Secretaría Académica del Posgrado
- Secretario Académico de Investigación (CIMA)
- Servicios Escolares del Posgrado
- Delegado Administrativo de Posgrado
- Programa de Posgrado en Arquitectura
- Programa de Posgrado en Derecho
- Programa de Posgrado en Economía
- Programa de Posgrado en Ingeniería
- Programa de Posgrado en Pedagogía
- Programa de Posgrado en Política Criminal
- Programa de Posgrado en Especialización en Puentes

## *División de Ciencias Sociales*

- Jefe de la división
- Jefe de la sección Académica
- Comunicación y Periodismo
- Jefe de la Carrera
- Secretario Técnico
- Laboratorio de Radio y Fotografía
- Taller de Redacción
- Derecho
- Jefe de la Carrera
- Secretario técnico
- Economía
- Jefe de la carrera
- Secretario técnico
- Planificación para el Desarrollo Agropecuario
- Jefe de la Carrera
- Secretario Técnico
- Relaciones Internacionales
- Jefe de la Carrera
- Secretario Técnico
- Sociología
- Jefe de la Carrera
- Secretario Técnico

#### *División de Humanidades y Artes*

- Jefe de la división
- Jefe de la Sección Académica
	- o Arquitectura
	- o Jefe de la Carrera
- Secretario Técnico
- Diseño Industrial
	- o Jefe de la Carrera
	- o Secretario Técnico
- Pedagogía
	- o Jefe de la Carrera
	- o Secretario Técnico

#### *División de Ciencias Físico Matemáticas y de las Ingenierías*

- Jefe de la División
- Jefe de la Sección académica
- Ingeniería Civil
	- o Jefe de la Carrera
	- o Secretario Técnico
- Ingeniería en Computación
	- o Jefe de la Carrera
	- o Secretario Técnico
- Centro de Apoyo Extracurricular (CAE)

## *Ingeniería Eléctrica Electrónica – Ingeniería Mecánica*

- Eléctrica
	- o Jefe de la Carrera
	- o Secretario Técnico
- Ingeniería Industrial
	- o Jefe de la Carrera
	- o Secretario Técnico
- Ingeniería Mecánica
	- o Jefe de la Carrera
	- o Secretario Técnico

# *Laboratorios*

- L-1 (Diseño y Manufactura)
- L-2 (Ingeniería Industrial)
- L-3 (Eléctrica, Electrónica, Comunicaciones, Máquinas Eléctricas y Potencia)
- $\bullet$  L-4 (Civil)
- Profesor de Carrera

# *División de Universidad Abierta, Continua y a Distancia*

- Jefe de la División
- Coordinador del SUAYED
- Coordinador del Centro de Educación Continua
- Coordinación de Vinculación Académica
- Centro de Lenguas Extranjeras
- Coordinación
- Unidad de Extensión Universitaria
- Jefe de la Unidad
- Actividades Culturales
- Actividades Deportivas y Recreativas
- Intercambio Académico y Vinculación

# *Unidad de Planeación*

- Jefe de la Unidad
- Planeación Académica
- Departamento de Diagnóstico y Evaluación

*Unidad de Proceso Administrativo / Patronato Universitario*

- *Jefe y Encargado del Modulo*
- *Servicio Médico*

# <span id="page-13-0"></span>1.3 La importancia de la era digital en la UNAM y en la FES Aragón**[1](#page-13-2)**

El Dr. Enrique Graue Wiechers, Rector de la Universidad Nacional Autónoma de México, en su informe, menciona la línea de acción de la Docencia, en la parte de Recursos en línea, menciona lo siguiente:

"Se identificaron un número considerable de recursos en línea, que permitirán fortalecer las habilidades de los estudiantes en matemáticas, español, inglés y uso de TIC (Tecnologías de Información y Comunicación), con fines académicos. Asimismo, se diseñó y aplicó la Encuesta sobre Utilidad de Recursos Digitales, en la cual los alumnos señalaron que no conocen, no utilizan o acceden a los escasos recursos digitales que se les presentaron. En este rubro, se han diseñado estrategias de difusión de aquellas herramientas de apoyo certificadas académicamente, que impacten de forma positiva en el desempeño académico de los alumnos de bachillerato, licenciatura y posgrado." (Wichers, 2017, pág. 10)

# <span id="page-13-1"></span>1.4 Programa de apoyo a la docencia universitaria

"El programa Docencia y Aprendizaje en la Era Digital se generó en el marco del Programa Estratégico de Apoyo a la Docencia de la Coordinación de Universidad

<span id="page-13-2"></span> <sup>1</sup> Para retomar los planes del Dr. Enrique Graue Wiechers y el M. en I. Fernando Macedo Chagolla se consultaron las siguientes páginas web:

http://www.planeacion.unam.mx/informes/PDF/FESA-2016-2017.pdf <http://www.rector.unam.mx/doctos/InformeRector2017.pdf>

Abierta y Educación a Distancia (CUAED), cuya finalidad es: a) integrar a los docentes al análisis y reflexión de la práctica educativa actual y al diseño de estrategias innovadoras, y b) apoyar la elección de trayectorias formativas personalizadas a través de una propuesta que facilite el acceso de experiencias de aprendizaje a distancia, con un sentido de autonomía y aprendizaje." (Wiechers, Rector , 2017, pág. 14)

### <span id="page-14-0"></span>1.5 Formación docente del SUAyED

"Con la finalidad de contribuir al fortalecimiento de la docencia universitaria, la CUAED continuó al interior de la comunidad con una serie de cursos con alta demanda asociados a temáticas dirigidas a los docentes del SUAyED, entre los cuales destacan: 1) El asesor en la modalidad a distancia; 2) Enseñar con TIC; Estrategias didácticas y estilos de aprendizaje; 3) Planeación didáctica para educación a distancia; 4) Recursos digitales de información y comunicación para la educación a distancia; 5) Evaluación del aprendizaje en la modalidad a distancia, y 6) Introducción a la tutoría en el SUAyED. Durante el 2017 participaron 2 mil 973 docentes, provenientes de 22 dependencias universitarias. También ofrece el Diplomado en Docencia para la Educación a Distancia, integrado por los cinco cursos mencionados y la participación en un foro integrador, donde se recupera la experiencia y aportes que los cursos, han brindado a su práctica docente. Durante 2017, 123 profesores provenientes de 17 escuelas, facultades y dependencias de la UNAM concluyeron el diplomado. (Wieches, 2017, pág. 15)"

#### 1.6 Formación en uso educativo de TIC en el nivel licenciatura

"Se formaron 661 profesores de licenciatura en el uso educativo de TIC, a través de los diplomados de la Dirección General de Cómputo y de Tecnologías de Información y Comunicación (DGTIC): La Red Universitaria de Aprendizaje en el aula, Aplicaciones de las TIC para la enseñanza, y TIC para el desarrollo de habilidades digitales en el aula, así como cuatro nuevos talleres sobre manejo de dispositivos móviles, medios digitales y evaluación del aprendizaje. Se capacitó a profesores de las FES Aragón, Iztacala, Zaragoza y las facultades de Veterinaria, Odontología, Medicina, Ciencias, Artes y Diseño, Economía, Psicología, Ciencias Políticas y Sociales, además de las escuelas de Enfermería y Trabajo Social y, por primera vez, a profesores e investigadores del Instituto de Energías Renovables." (Wieches, Rector, s.f., pág. 28)

En el primer informe del M. en I. Fernando Macedo Chagolla, se hace mención que, en la FES Aragón se capacitaron a los profesores a través de la difusión del uso de los recursos electrónicos. "La licenciatura en Ingeniería Eléctrica Electrónica en Coordinación con la DGTIC, promovió la impartición de 3 Diplomados sobre la aplicación de las Tecnologías de la Información y la Comunicación; Aplicaciones de las TIC para la enseñanza, TIC para el desarrollo de habilidades digitales en el aula para licenciatura y posgrado y Recursos digitales en la planeación didáctica. La red universitaria de aprendizaje en el aula. Con esta actividad, 10 profesores de la carrera obtuvieron capacitación. Por otra parte, se impartieron 3 cursos, con el fin de impulsar el uso de los recursos electrónicos y sus ventajas, en los cuales participaron 52 docentes." (Chagolla, Coordinación General de Planeación y Simplificación de la Gestión Institucional, 2016, pág. 25)

"La FES Aragón atiende hasta el semestre 2018-1 a un total de 19,198 estudiantes, de los cuales el 47% son mujeres, en sus 14 planes de estudio de licenciatura en sistema escolarizado con 18,020 alumnos y el sistema abierto contempla a 1,178 alumnos con 3 planes de estudio". (Chagolla, Coordinación General de Planeación y Simplificación de la Gestión Institucional, 2016, pág. 6)

# <span id="page-15-0"></span>1.7 "Actualización de los planes y programas de estudio de los programas del Sistema Universidad Abierta y Educación a Distancia.

La DUACyD, en coordinación con la División de Ciencias Sociales, inició los diagnósticos de los planes y programas de estudio de las licenciaturas en Economía, Relaciones Internacionales y Derecho, en sistema escolarizado y sistema universidad abierta, trabajando simultáneamente los Comités Académicos de cada carrera junto con un Comité de enlace conformado para este fin". (Chagolla, Coordinación General de Planeación y Simplifación de la Gestión Institucional, 2016, pág. 27)

# <span id="page-16-0"></span>1.8 "Diseño de material y recursos para el trabajo presencial y en línea, así como para alumnos con capacidades especiales (débiles visuales)

En el Centro de Lenguas Extranjeras (CLE) Aragón, se atendió de forma personalizada a un alumno con capacidades diferentes de la carrera de Economía en el curso de inglés en la modalidad de comprensión de lectura, brindándole el material adecuado a sus necesidades; asimismo, los profesores Francisco Javier Garrido Segura de inglés y la profesora Leumig Torrealba Sanoja de Francés, iniciaron la formalización de algunos materiales de su autoría y se encuentran en un proceso de recopilación para una futura publicación. Con la reorganización administrativa y de infraestructura del CLE Aragón, ahora bajo la responsabilidad de la División de Universidad Abierta, Continua y a Distancia, el próximo año se promoverá el diseño de materiales para el aprendizaje de idiomas de los diversos cursos que se imparten y además se brindarán asesorías individuales o grupales con el apoyo de recursos tecnológicos." (Chagolla, Coordibación General de Planeación y Simplificación de la Gestión Institucional, 2016, pág. 27)

# <span id="page-16-1"></span>1.9 "Material de apoyo para el aprendizaje basado en las Tecnologías del Aprendizaje y el Conocimiento (TAC)

El SUAyED tiene un total de 435 materiales digitales disponibles en línea para los alumnos de las licenciaturas en Derecho, Economía y Relaciones Internacionales, además cuenta con 9 tutores en YouTube y un simulador para el manejo de la plataforma tecnológica Aragón. Por otra parte, se llevó a cabo el Taller para el desarrollo de guías didácticas en e-PUB en la FES Aragón, impartido por autoridades de la CUAED, al cual asistieron los responsables del sistema y se capacitó al 50% de la planta docente del sistema." (Chagolla, Coordinación General de Planeación y Simplificación de la Gestión Institucional, 2016, pág. 27)

#### <span id="page-17-0"></span>1.10 "Difusión en línea y virtual de las modalidades y procesos de titulación

Con el objetivo de promover y mejorar las expectativas de titulación de los egresados, las jefaturas de carrera emplearon diversas estrategias de difusión hacia la comunidad, donde se llevaron a cabo pláticas tutórales, pláticas informativas programadas, Facebook, correo electrónico, asesorías personalizadas y medios audio visuales, acerca de las diversas modalidades de titulación, lo que permitió difundir información con un alcance del 90% de los egresados en posibilidad de iniciar el proceso de titulación de acuerdo con el cumplimiento de los requisitos, así como aquellos próximos a egresar." (Chagolla, Coordinación General de Planeación y Simplificación de la Gestión Institucional, 2016, pág. 31)

# <span id="page-17-1"></span>1.11 "Canales de difusión para la asistencia de la comunidad universitaria a las actividades de divulgación.

Con el fin de incentivar las actividades de divulgación del conocimiento en las humanidades, ciencia y tecnología; se han promovido de forma activa, los eventos realizados por parte de las jefaturas de carrera en distintos medios como: Facebook, correo electrónico, Twitter y medios tradicionales. Asimismo, el Departamento de Difusión, llevó a cabo estrategias para apoyar estas actividades a través de la gaceta de la FES Aragón y en las diferentes redes sociales (Facebook, Twitter, Youtube e Instagram) y por medios tradicionales (carteles, volantes, invitaciones). En este año se promovieron 16 actividades de difusión en temas relacionados con las humanidades, ciencia y tecnología, para lo cual se realizaron 51 diseños reproduciendo un aproximado de 9,303 materiales de difusión impresa." (Chagolla, Coordinación General de Planeación y Simplificación de la Gestión Institucional, 2016, pág. 42)

#### <span id="page-18-0"></span>1.12 "Oferta de cursos, talleres, seminarios y diplomados a distancia.

La oferta académica a distancia en sus distintas formas, es una actividad que ha sido revalorada en la UNAM como parte del quehacer universitario, por ello, se ha promovido la creación, difusión y fortalecimiento de este propósito. Actualmente se cuenta con un catálogo donde se ofertan 32 diplomados con el objetivo primordialmente de opción a titulación y 250 eventos académicos enfocados a la actualización y capacitación profesional dirigida a los egresados o público en general. En este año se atendieron 1,813 participantes en dichos eventos. Además, para diversificar los eventos académicos a cargo de Educación Continua, se elaboró el proyecto del Taller de didáctica para la presentación de propuestas de eventos académicos ante la Coordinación de Educación Continua, el cual está programado a impartirse en el siguiente año. Para apoyar y promover la titulación, se cuenta con el programa dirigido a servidores sociales, el cual los exenta de pago cuando se realiza un servicio social de excelencia y continúan las exenciones de pago para docentes a través de los sindicatos, en esta acción se han aplicado 47 exenciones." (Chagolla, Coordinación General de Planeación y Simplificación de la Gestión Institucional, 2016, pág. 43)

# <span id="page-18-1"></span>1.13 "Sistema académico administrativo para la generación de reservaciones de los espacios académicos, culturales y deportivos.

La Secretaría Administrativa con el objetivo de agilizar la programación de actividades en las distintas instalaciones académicas de la Facultad, desarrolló en conjunto con la Unidad de Sistemas y Servicios de Cómputo, la plataforma de apartado de instalaciones del Departamento de Instalaciones Académicas, disminuyendo los tiempos de respuesta y trámites administrativos, de igual forma se realizaron las diligencias pertinentes para integrar este servicio al Sistema de Gestión de la Calidad en corto plazo." (Chagolla, Coordinación General de Planeación y Simpliicación de la Gestión Institucional, 2016, pág. 93)

#### <span id="page-19-0"></span>1.14 "Mantenimiento y rehabilitación de infraestructura

Se presentaron proyectos para la adecuación del área donde se encuentra el Departamento de Servicios Escolares, con la finalidad de consolidar el Centro Integral de Servicios al Estudiante (CISE), así como el ajuste de los espacios del Centro de Lenguas Extranjeras para la creación de cubículos donde se brinden asesorías individuales o grupales al estudiantes de idiomas. (Chagolla, Coordinación General de Planeación y Simplicación de la Gestión Institucional, 2016, pág. 95)"

### <span id="page-19-1"></span>1.15 "Sustentabilidad

Ingeniería en Computación, realizó el proyecto denominado Reducción del consumo de papel y tóner en las áreas administrativas de la Facultad, con el objetivo de optimizar los recursos y disminuir significativamente los desperdicios. El resultado de las acciones implementadas trajo consigo la recolección de 832 tóneres y 45 impresoras que dejaron de operar, con ello se redujo el consumo de papel, lo cual generó un ahorro de recursos financieros

Para el segundo informe del Director de la FES Aragón, se menciona en la parte: 1.3 Vinculación, Extensión y Difusión de la Docencia.

5. Realizar encuentros, conferencias, seminarios y congresos en temáticas de vanguardia en las disciplinas en el nivel licenciatura y posgrado, con la participación de especialistas de otras dependencias.

6. Desarrollar aplicaciones móviles que permitan ofrecer un mejor acceso a los recursos que ofrece la biblioteca.

En cuanto al Departamento de Informática es necesario tener en cuenta los siguientes puntos a considerar para un servicio de calidad y eficiencia.

*Fortalecer los recursos humanos:*

- Generar una plaza de Técnico Académico.
- Generar una plaza y media de base o de confianza.
- Incrementar el número de horas de ayudante de profesor.

# *Trabajo:*

- Homologar los usuarios, contraseñas de los routers y servidores.
- Convertir el software interno de la institución de 32 a 64 bits.
- Generar manuales de los sistemas y procedimientos del departamento.
- Auditar y organizar las direcciones IP's de la facultad para mejorar el rendimiento óptimo de la red.
- Fortalecer el programa de servicio social.
- Reforzar el plan de mantenimiento a todo el hardware tanto de cómputo como de comunicación de red.

Para concluir este primer capítulo, se puede precisar que ya alcanzando los puntos comentados anteriormente, se puede comenzar a trabajar para lograr una certificación de ISO." (Chagolla, Coordinación General de Planeación y Simplificación de la Gestión Institucional, 2016, pág. 88)

# <span id="page-21-0"></span>2 UNIDAD DE SISTEMAS Y SERVICIOS DE CÓMPUTO

La Unidad de Sistemas y Servicios de Cómputo está conformada por el Jefe de la Unidad, el Centro de Cómputo, Laboratorios de FUNAM, Departamento de Informática y Departamento de Cómputo en Laboratorios, Mantenimiento y Redes.

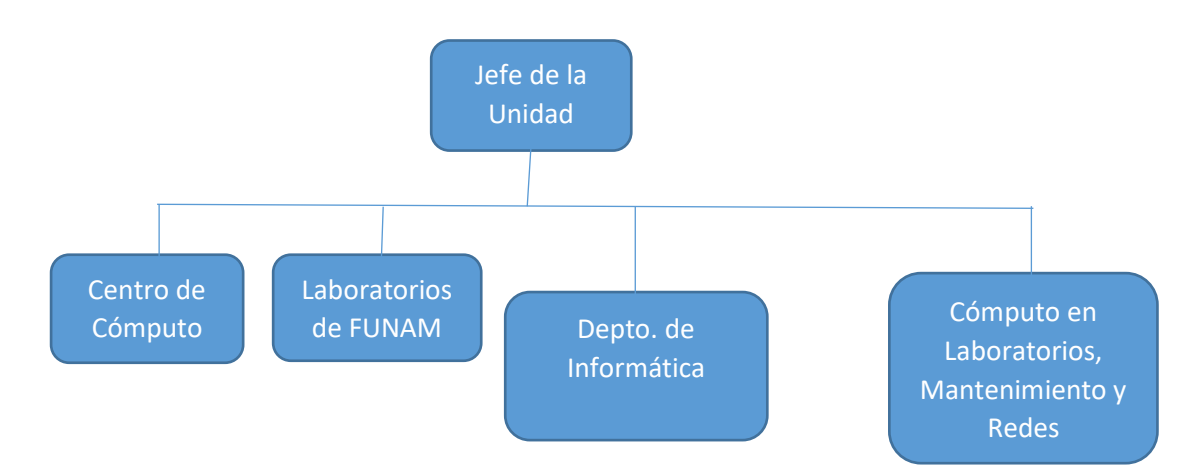

*Imagen 1.* Organigrama Unidad de Sistemas y Servicios de Cómputo

# <span id="page-21-1"></span>2.1 Jefe de la Unidad

Es el área que tiene la responsabilidad de estar a la vanguardia de las telecomunicaciones, la palabra viene del prefijo griego *tele*, que significa distancia o lejos, da soluciones a todas las necesidades de la FES Aragón.

# <span id="page-21-2"></span>2.2 Centro de Cómputo Aragón (CCA)

Es creado para apoyar el desarrollo académico de la FES Aragón y apoyo a la comunidad universitaria, cuenta con nueve aulas y más de 283 equipos. La administración está formada por un profesor de carrera de tiempo completo, técnicas académicas, ayudantes de profesor, personal de confianza, personal administrativo de base y prestadores de servicio social.

### <span id="page-22-0"></span>2.3 Servicios

El Centro de Cómputo cuenta con los servicios que continuación se describen:

Servicio a usuarios:

- 1. Acceso semestral para el uso de computadoras personales con software diverso y conexión a Internet.
- 2. Computadoras personales para profesores de la UNAM, con software diverso y conexión a Internet.
- 3. Apartado de aulas para impartición de clases curriculares de las 14 carreras de la FES Aragón.
- 4. Apartado de aulas para diplomados, cursos intersemestrales, capacitación y/o actualización.
- 5. Almacenamiento: se cuenta con unidades USB para almacenar información.
- 6. Impartición de cursos de actualización en cómputo y paquetería, dirigidos a:
	- o Personal docente del plantel en periodos intersemestrales.
	- o Personal de base del plantel dentro del programa de Capacitación en Cómputo.
	- o Alumnos de licenciatura a través de su respectiva Jefatura de carrera
- 7. Servicio a profesores

El Centro de Cómputo cuenta con un aula especial para profesores, en la cual pueden hacer uso de equipos de cómputo con diverso software e Internet y al mismo tiempo pueden solicitar asesorías técnicas sobre el mismo.

#### <span id="page-23-0"></span>2.4 Cursos

El Centro de Cómputo y los Laboratorios de FUNAM imparten cursos con una duración de 20 horas aproximadamente, para la toda la Comunidad Aragonesa.

*Los cursos que se imparten son:*

- 1) Computación; Una perspectiva Mecatrónica
- 2) Acces
- 3) Almacenamiento en la nube
- 4) Ambiente Educativo Virtual Moodle
- 5) Aplicaciones Web 2.0 para la docencia
- 6) Aula Virtual Moodle
- 7) Autocad
- 8) Blog Educativo
- 9) Blog Educativo como Herramienta Apoyo al Docente
- 10) Conceptos Generales y Búsqueda de Información en Internet
- 11) Correo electrónico
- 12) Creación de cd's Interactivos Mediante Flash
- 13) Creación y Uso de Blogs
- 14) Diseño de Páginas WEB con HTML
- 15) Diseño de Presentaciones con Power Point
- 16) Edición de Audio y Video con Audition y Movie Maker
- 17) Edición de Documentos Digitales
- 18) Elaboración de Hojas de Cálculo con Excel
- 19) Elaboración de Material Educativo sobre WEB 2.0
- 20) Elaboración de una Clase en Línea sobre web 2.0
- 21) Espacio Educativo Virtual
- 22) Excel como Herramienta de Apoyo a la Docencia
- 23) Excel Avanzado
- 24) Excel Básico Intermedio
- 25) Excel I
- 26) Excel II
- 27) Excel Intermedio Avanzado
- 28) Flash
- 29) Google Docs
- 30) Herramientas TIC para el Docente
- 31) Introducción a Acces, Project y Frontpage
- 32) Introducción a la Computación
- 33) Introducción a la computación e Internet
- 34) Introducción a la Edición de Audio y Video
- 35) Introducción al Cómputo
- 36) Introducción al Visual Basic con Acces
- 37) Medios audio y Video
- 38) Microsoft Word Avanzado
- 39) Microsoft Word Básico
- 40) Outlook
- 41) Plataforma Educativa Moodle
- 42) Principales Servicios en Internet
- 43) Servicios de Internet como Medio Educativo
- 44) Texto e Imagen con Tecnología Multimedia y WEB 2.0
- 45) Tratamientos de Documentos de Word y Adobe Acrobat
- 46) Uso de los Servicios de Internet como Medio Educativo
- 47) WEB 2.0 Aplicaciones Educativas Creación y Uso Educativo de Blogs
- 48) Word I
- 49) Word II

## <span id="page-24-0"></span>2.5 Laboratorios de Fundación UNAM

**"La Fundación UNAM, A.C.,** es una asociación civil de carácter autónomo sin fines de lucro, que se constituye el 8 de enero de 1993 para apoyar económicamente a los estudiantes provenientes de familias de recursos modestos que tenían buen desempeño escolar, a efecto de que contaran con un apoyo económico que les permitiese dedicarse a sus estudios sin tener que trabajar en auxilio de la economía familiar y, de esta manera, hacer posible lo

imposible, al cristalizar sus sueños de contar con una educación superior." (UNAM F. , 2017)

Se cuenta con siete laboratorios de cómputo con instalaciones modernas y equipo de punta, para cubrir las necesidades de la docencia dentro del Campus Aragón.

# <span id="page-25-0"></span>2.5.1 Laboratorio FUNAM Sala 1

Ubicado en el Edificio A4 entre la Sala de Firmas y Librería, cuenta con 51 cpu's, distribuidos como lo muestra la siguiente figura:

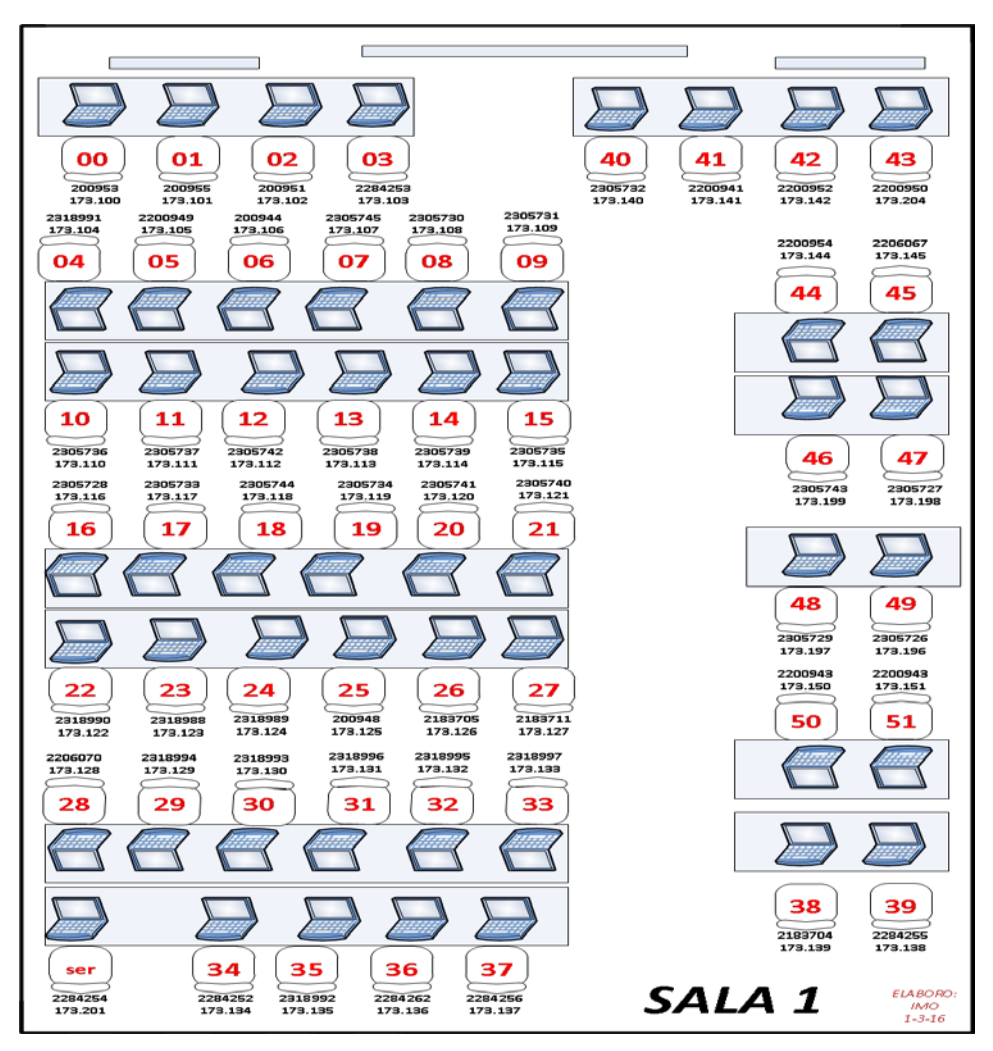

*Imagen 2.* Distribución de equipo de cómputo Sala 1

## <span id="page-26-0"></span>2.5.2 Software instalado en la sala 1 de FUNAM.

El software que se cuenta en el laboratorio es enfocado para la carrera de Comunicación y Periodismo, Relaciones Internacionales y Arquitectura.

*Paquetería:*

- Adobe Creative Cloud 2022
	- o Lightroomp
	- o Photoshop
	- o Ilustrator
	- o Premier Pro
	- o After Effects
	- o InDesing
	- o Adobe Stock
	- o Animate
	- o Dreamweaver
	- o Audition
	- o InCopy
	- o Acrobat Pro
- 3D Max 2022
- Autocad 2022
- Office 2019
- Java
- Firefox
- Avast

# <span id="page-26-1"></span>2.5.3 Ubicación de los Laboratorios FUNAM

## Laboratorio Sala 1 de FUNAM

Se encuentra ubicado en el edificio 4 planta baja, entre la Sala de Firmas y la Librería.

Laboratorio Sala 2 de FUNAM

Se encuentra ubicado dentro de la biblioteca "Jesús Reyes Heroles", entrando a mano izquierda de planta baja.

Laboratorio FUNAM Sala 3

Se encuentra ubicado dentro de la biblioteca "Jesús Reyes Heroles" primer piso de frente a la entrada principal.

Laboratorio FUNAM Sala 4

Se encuentra ubicado dentro de la biblioteca "Jesús Reyes Heroles" primer piso subiendo las escaleras a mano izquierda a un costado del área de fotocopiado.

Laboratorio FUNAM Sala 5

Se encuentra ubicado dentro en el edificio A3 salón 301.

El software que se cuenta en el laboratorio es enfocado para la carrera de Arquitectura.

Laboratorio FUNAM Sala 6 y 7

Se encuentran ubicados en el edificio de Posgrado de la FES Aragón, edificio 11.

Cabe mencionar que el software de los laboratorios 2, 3, 4, 5, 6 y 7 son muy similares para otorgar el servicio.

# <span id="page-27-0"></span>2.6 Sistema de control de usuarios

Para la administración del servicio y el tiempo se cuenta con un sistema desarrollado por el Departamento de Informática de la FES Aragón, del año 2005 al 2006. El sistema se encuentra en código abierto Php y usando una base de datos Mysql.

El objetivo del Sistema de FUNAM es administrar el tiempo, las impresiones y avisar si el usuario tiene algún adeudo.

La dirección de acceso es la siguiente:<http://132.248.221.198/sitio2/index.php>

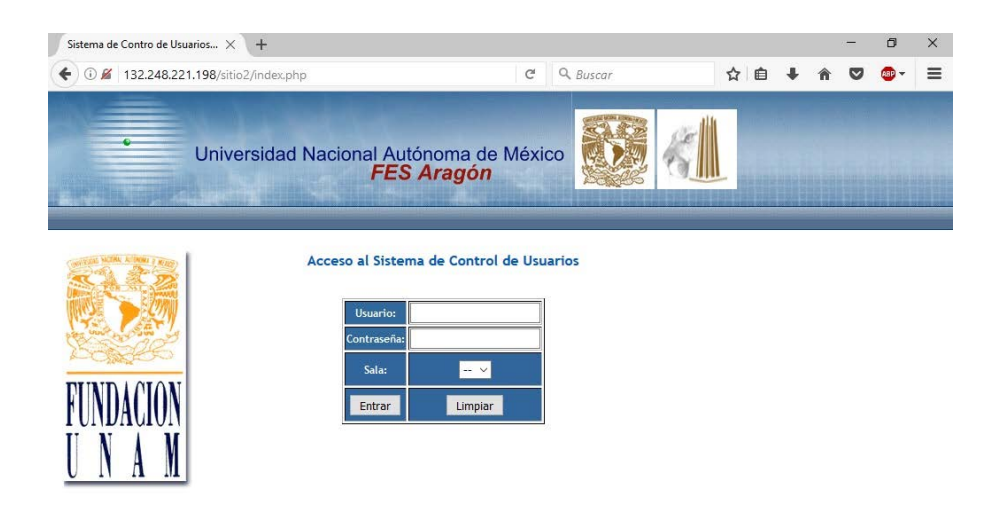

*Imagen 3.* Pantalla de acceso al Sistema Control de Usuarios

#### <span id="page-28-0"></span>2.6.1 Base de datos y normalizar

Una base de datos es un conjunto de datos perteneciente a un mismo contexto y almacenados sistemáticamente para su posterior uso. En este sentido, una biblioteca puede considerarse una base de datos compuesta en su mayoría por documentos y textos impresos en papel e indexados para su consulta.

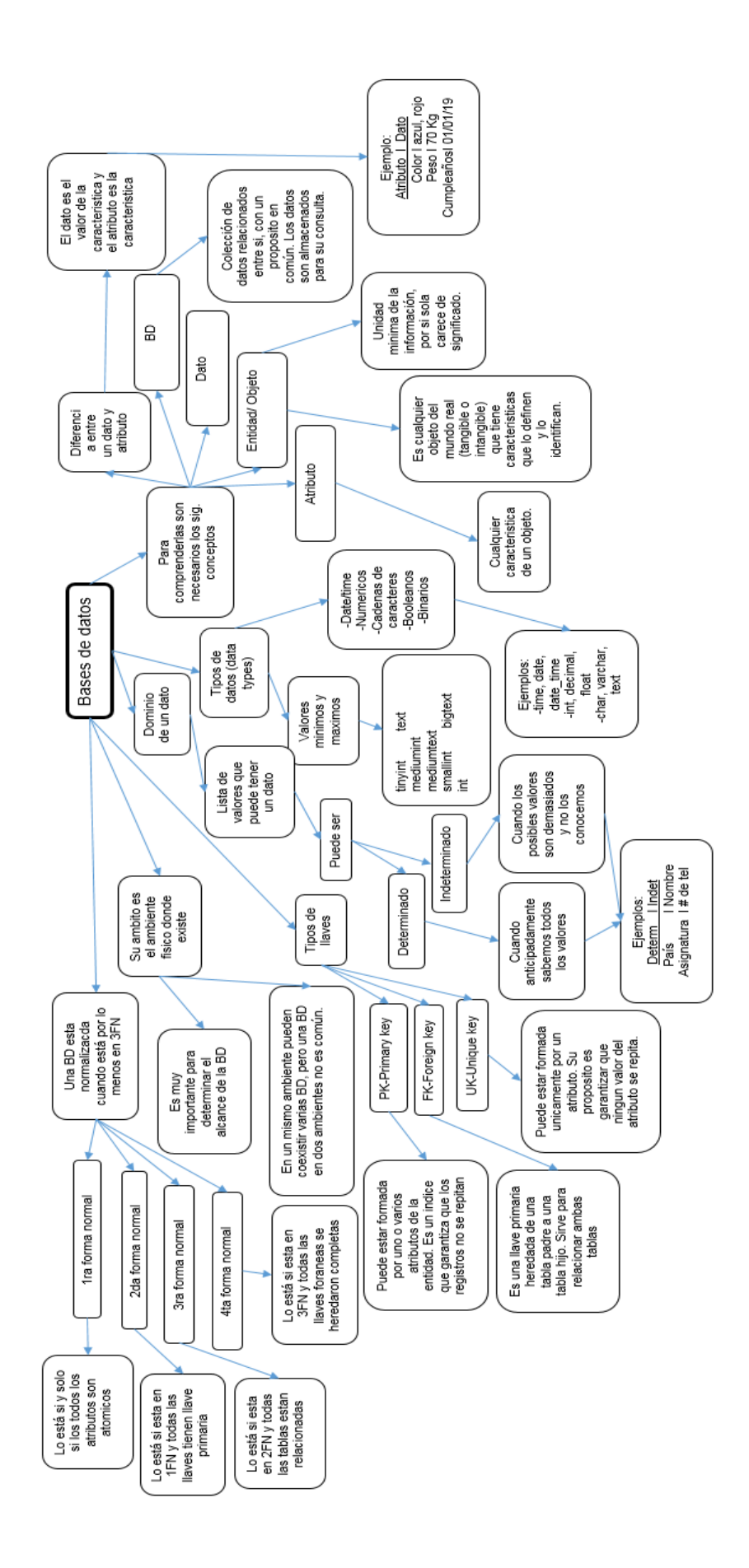

*Imagen 4.* Normalizar una base de datos

#### <span id="page-30-0"></span>2.6.2 Código y estructura de la tabla alumno

La base de datos cuenta con cinco tablas, a continuación, se muestra el código.

-- Estructura de la tabla para la tabla `alumno`

CREATE TABLE IF NOT EXISTS `alumno` ( `cuenta` varchar(9) CHARACTER SET utf8 NOT NULL, `apater` varchar(25) CHARACTER SET utf8 DEFAULT NULL, `amater` varchar(25) CHARACTER SET utf8 DEFAULT NULL, `nombre` varchar(25) CHARACTER SET utf8 DEFAULT NULL, `carrer` varchar(45) CHARACTER SET utf8 DEFAULT NULL, `recome` varchar(75) CHARACTER SET utf8 DEFAULT NULL ) ENGINE=MyISAM DEFAULT CHARSET=latin1;

### <span id="page-30-1"></span>2.6.3 Código y estructura de la tabla horas

-- Estructura de tabla para la tabla `horas`

CREATE TABLE IF NOT EXISTS `horas` ( `cuenta` varchar(9) NOT NULL DEFAULT '', `minacu` int(6) DEFAULT NULL, `hojacu` int(3) DEFAULT NULL, `minusa` int(6) DEFAULT NULL, `hojusa` int(3) DEFAULT NULL, `minact` int(6) DEFAULT NULL, `hojact` int(3) DEFAULT NULL, `mindeb` int(3) DEFAULT NULL, `hojdeb` int(3) DEFAULT NULL

) ENGINE=MyISAM DEFAULT CHARSET=latin1;

#### <span id="page-31-0"></span>2.6.4 Código y estructura de la tabla recibos

- -- Base de datos: `funam`
- --
- -- Estructura de tabla para la tabla `recibos`

CREATE TABLE IF NOT EXISTS `recibos` ( `recibo` int(11) NOT NULL DEFAULT '0', `cuenta` varchar(9) DEFAULT NULL, `horas` float DEFAULT '0', `hojas` int(3) DEFAULT NULL, `fecha` date DEFAULT NULL, `sala` int(1) NOT NULL DEFAULT '0', PRIMARY KEY (`recibo`) ) ENGINE=MyISAM DEFAULT CHARSET=latin1;

#### <span id="page-31-1"></span>2.6.5 Código y estructura de la table tiempo

- -- Base de datos: `funam`
- -- Estructura de tabla para la tabla `tiempo`

CREATE TABLE IF NOT EXISTS `tiempo` ( `entrad` time DEFAULT NULL, `sala` int(1) DEFAULT NULL, `cuenta` varchar(9) NOT NULL DEFAULT '', PRIMARY KEY (`cuenta`) ) ENGINE=InnoDB DEFAULT CHARSET=latin1;

#### <span id="page-32-0"></span>2.6.6 Código de la tabla Usuario

-- Base de datos: `funam`

--

-- Estructura de tabla para la tabla `usuario`

CREATE TABLE IF NOT EXISTS `usuario` ( `idusua` int(11) NOT NULL DEFAULT '0', `nombre` varchar(75) CHARACTER SET utf8 DEFAULT NULL, `logeo` varchar(9) CHARACTER SET utf8 DEFAULT NULL, `contra` varchar(9) CHARACTER SET utf8 DEFAULT NULL, `salaf` int(1) DEFAULT NULL ) ENGINE=MyISAM DEFAULT CHARSET=latin1;

## <span id="page-32-1"></span>2.7 Características del servidor del Sistema de los Laboratorios de FUNAM.

- a) 2 discos duros de 500 gb.
- b) Arreglo raid 0.
- c) Memoria RAM de 8 gb.
- d) 2 Microprocesadores XEON a 2.8 ghz.
- e) Sistema Operativo Ububtu 16.2

## <span id="page-32-2"></span>2.8 Departamento de Informática.

El Departamento de Informática se encarga de la parte del desarrollo, mantenimiento y actualizaciones de la página de nuestra facultad, la cual cuenta con una dirección IP con dominio, la cual podemos acceder a la siguiente dirección [www.aragon.unam.mx.](http://www.aragon.unam.mx/)

La página está basada en los lineamientos que proporciona la Dirección General de Cómputo y de Tecnologías de Información y Comunicación (DGTIC).

La página está desarrollada en un equipo, que cuenta con herramientas para el desarrollo como Adobe CS6, terminada la actualización o modificación de la página se pasa al servidor mediante la herramienta ssh (Secure Shell) al servidor dedicado.

## <span id="page-33-0"></span>2.8.1 Características del servidor de la página de la Facultad

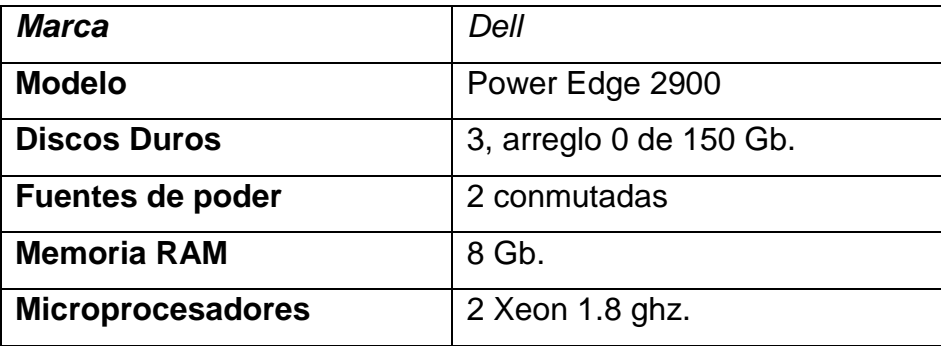

*Tabla 1*. Características del servidor de la página de la Facultad

## <span id="page-33-1"></span>2.8.2 Cronos

Es un sistema desarrollado por el Departamento de Informática, para todas las carreras, el cual tiene como objetivo la administración de los edificios y salones que están asignados a cada carrera, para poder realizar la planeación de cada clase que se imparte.

El sistema cronos es implementado en código abierto Php y base de datos mysql.

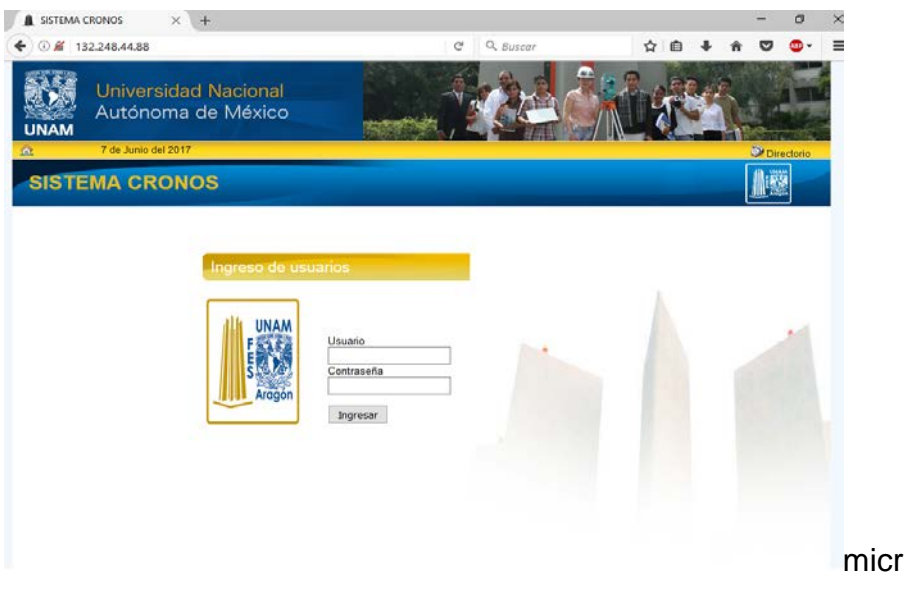

**Imagen 5.** Inicio Sistema Cronos

### <span id="page-34-0"></span>2.8.3 Inventarios

Sistema que fue desarrollado para el Departamento de Almacén e Inventarios, tiene como objetivo administrar y llevar el control de los inmuebles y equipo de cómputo, para la pronta localización dentro de la FES Aragón.

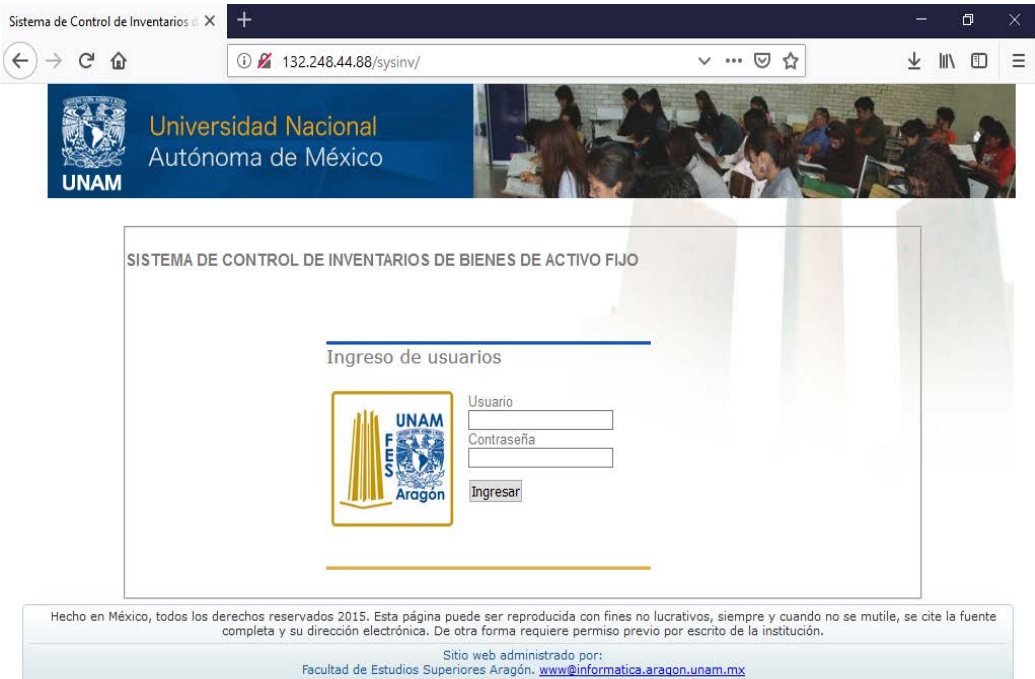

# <http://132.248.44.88/sysinv/>

**Imagen 6.** Inicio Sistema Inventarios

## <span id="page-34-1"></span>2.8.4 Administración de la Red

La FES Aragón cuenta con una red de clase B, existen más de dos mil equipos de cómputo que cuentan con el servicio de internet. La subred está formada por varios segmentos de subred como se muestra en la siguiente tabla.

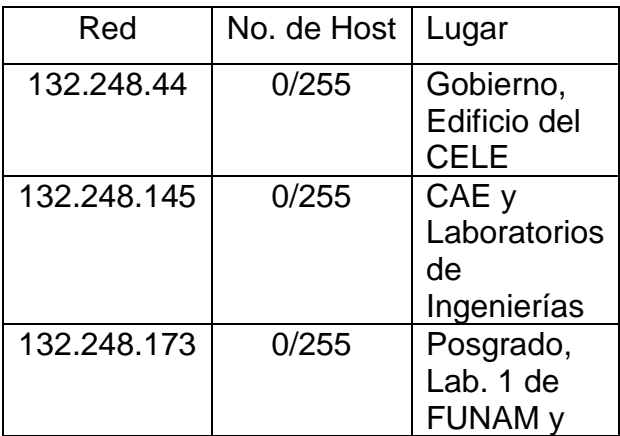

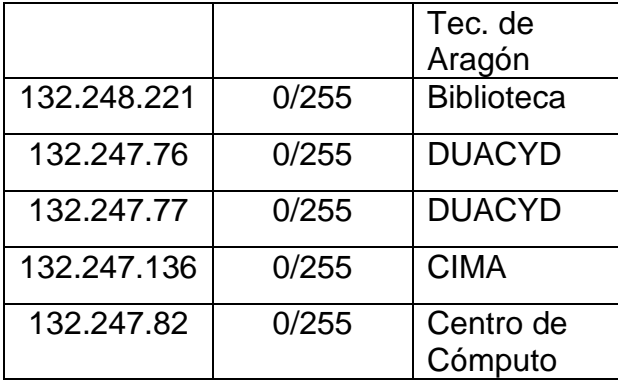

#### *Tabla 7.* Segmentos de Red

#### <span id="page-35-0"></span>2.8.5 Computo en Laboratorios, Mantenimiento y Redes

En el área de Cómputo en Laboratorios, Mantenimiento y Redes se encarga de dar soporte técnico y mantenimiento al equipo de cómputo y asesoría en el uso de las herramientas TIC's y distintas aplicaciones.

#### <span id="page-35-1"></span>2.8.6 Soporte Técnico

Dentro de las actividades del departamento es el dar soporte técnico, la cual consiste en la limpieza profunda de todos los swiches que dan servicio al edificio de Gobierno, Biblioteca, Posgrado, Centro Tecnológico, Jefaturas de Ingenierías y CIMA. La limpieza de los swiches se programa cada fin de semestre con el propósito de mantenerlos en buen estado y funcionamiento.

La limpieza consiste en desmontar el switch del rack, en seguida es abierto por la tapa como si fuera una caja de cerillos, se debe hacer presión en ambos lados y tirar de la cubierta para deslizarla hacia el fondo, se usa la compresora para remover el polvo del interior, si es necesario se retiran los ventiladores y se aceitan y por último se usa liquido limpiador para el chasis interno y externo.

La limpieza a los servidores también es importante y se programa el primer día de inicio de labores, se quita la tapa seguido de los extractores, las fuentes de poder en caso de que cuenten con fuentes conmutadas, se usa la compresora para retirar el polvo.
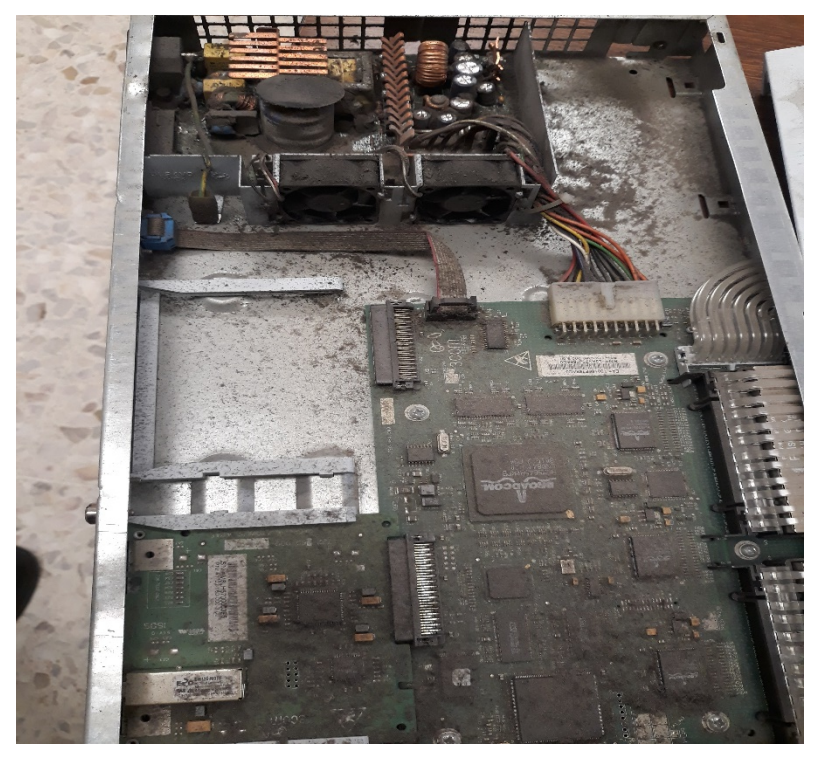

*Imagen 8.* Mantenimiento a Switch

#### 2.8.7 Detectar fallas a CPUs

Las fallas que se detectan en un cpu pueden ser variadas, una de ellas es provocada por la mala calidad de la energía eléctrica, puede fallar el hardware que integra al cpu.

La fuente de poder es la parte que energiza a los periféricos con los distintos voltajes, una de las fallas es por una sobre alimentación y falle un componente que la integra, puede ser desde una resistencia, uno o varios capacitores, un transistor, un transformador o el ventilador que este quemado o le falte lubricación, para revisar se desmonta la fuente del gabinete y se abre la tapa quitando los tornillos correspondientes, se observa los elementos para visualizar algún elemento quemado, si se encuentra muy sucia, se limpia primero con una brocha.

En ocasiones se utiliza el olfato para detectar el olor especial de una parte quemada, se verifican los diferentes voltajes que maneja con un multímetro digital. Los voltajes a verificar son los que se muestran en la siguiente tabla:

| Color         | Voltaje      |
|---------------|--------------|
| Naranja       | $+3.3$ volts |
| Rojo          | + 5 volts    |
| Purpura       | $+5$ volts   |
| Amarillo      | +12 volts    |
| Azul          | - 12 volts   |
| <b>Blanco</b> | -12 volts    |

*Tabla 2.* Colores y voltajes

Si la falla detectada es el ventilador, se arregla aceitando o se cambia por uno nuevo, se tapa la fuente, se fijan nuevamente los tornillos de la tapa y se fija en el gabinete.

#### 2.8.8 El Disco duro

Puede ser de tipo de conexión IDE o SATA, aunque hoy en día ya no se fabrican los discos duros con conexión IDE.

El IDE fue diseñado por Western Digital en el año de 1986, siendo que hasta el año 2000, la única forma de conectar un disco duro, una unidad lectora o escritura de CD o incluso el DVD, eran las entradas IDE de la tarjeta madre. La interfaz IDE (Integrated Drive Electronics) también es conocida por llamarse PATA o ATA (Advanced Technology Attachment) (computadora, 2023).

#### 2.8.9 Disco durdo SCSI

Es un dispositivo que se encarga de almacenar y leer grandes volúmenes de información a altas velocidades, sus precios son muy altos en comparación del disco normal. Para usar un disco de esta característica se necesita una tarjeta controladora para trabajar, puede tener 40, 50, 68 o 80 pines. (computadoras, 2023)

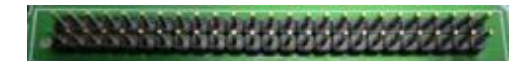

Imagen 9. Conexión SCSI

SCSI (Small Computer System Interface Hard Disk Drive

#### 2.8.10 Disco SATA

Son las siglas de Serial Advanced Technology Attachment, la cantidad de conectores SATA en una mima placa madre dependerá principalmente de la propia capacidad del chipset, por lo general es que cuente con 4 o 6 puertos SATA (Infocomputer, 2023).

## 2.8.11 Los discos duros SSD (Solid State Drive)

Están libres de parte móviles, lo que les permite reducir enormemente sus tiempos de acceso, siendo hasta diez veces más rápidos, desprenden una menor cantidad de calor y son mucho más silenciosos.

## 2.8.12 Memoria RAM

La memoria de acceso aleatorio (Random Access Memory), se utiliza como memoria de trabajo de computadoras y otros dispositivos para el sistema operativo, los programas y la mayor parte del software. En la RAM se cargan todas las instrucciones que ejecutan la unidad central de procesamiento y otras unidades. (Exzima, 2011)

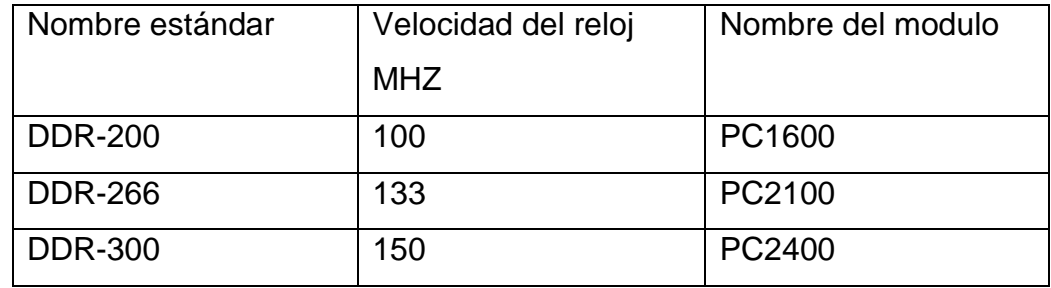

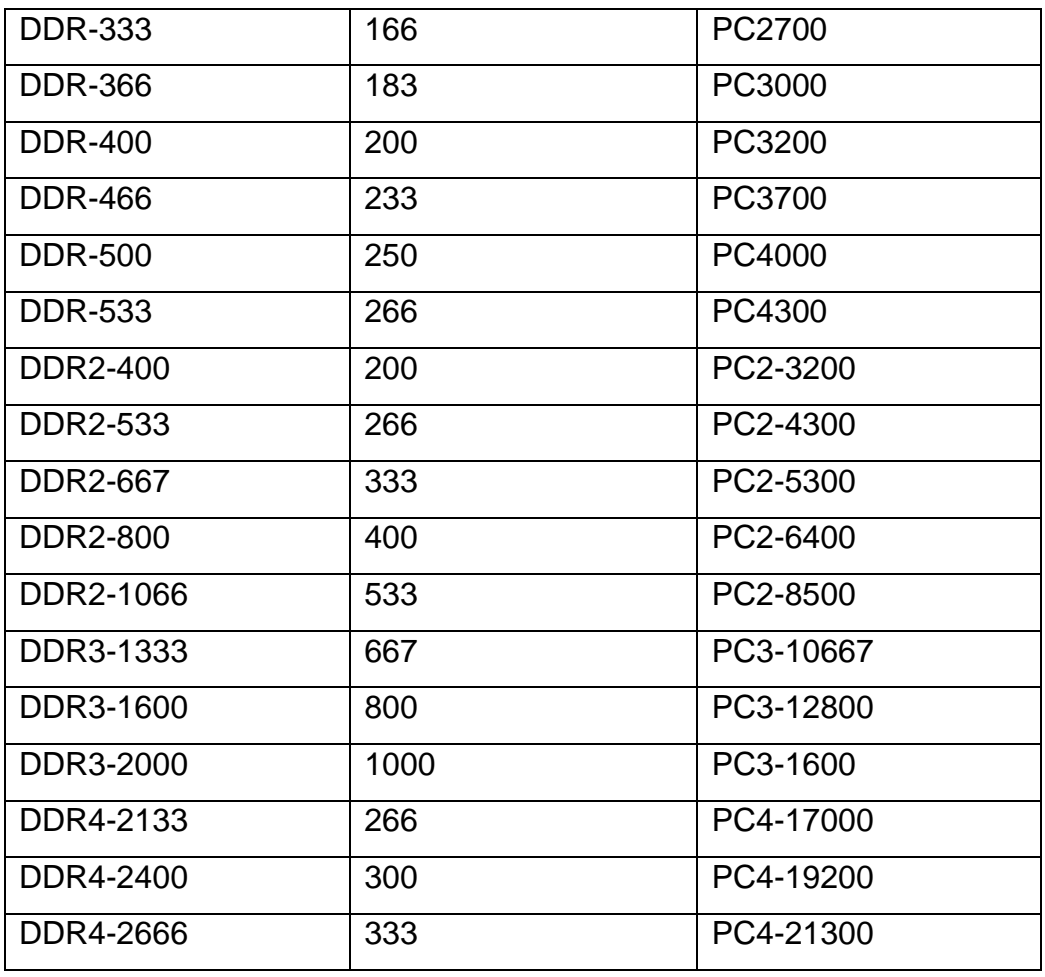

#### *Tabla 3.* Memoria Ram, modelo y velocidad.

#### 2.8.13 Micro procesador

Los Babilonios inventaron el ábaco, la primera calculadora mecánica y se mejoró hasta el año de 1652. El lenguaje de programación Pascal se nombra así en honor de Blaise Pascal, por su trabajo en las matemáticas.

En 1889 Herman Hollerith desarrolló las tarjetas perforadas para almacenar datos. La idea de calcular mediante maquinaria intrigo tanto al gobierno de EE.UU. que Hollerith fue comisionado para utilizar su sistema de tarjetas perforadas para almacenar y tabular información para el censo de 1890.

El inventor alemán Konrad Zuse, quien trabajo como ingeniero para la empresa Henschel Aircraft Company en Berlín, fue quien inventó la primera computadora moderna. En 1936 Zuse construyó una versión mecánica de su sistema y posteriormente en 1939 construyó su primer sistema computacional electromecánico, llamado Z2. Su computadora calculadora Z3, como se muestra en la siguiente figura, probablemente se utilizó en el diseño de aeronaves y misiles durante la Segunda Guerra Mundial para el ejército alemán.

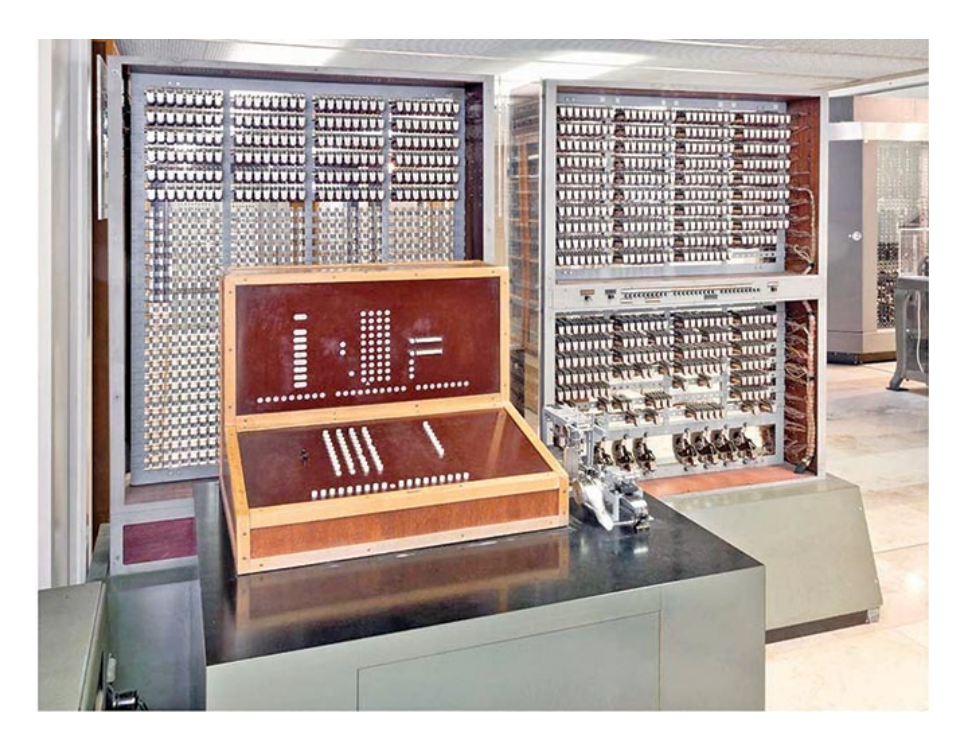

*Imagen10.* Computadora de bulbos.

La ENIAC era una máquina enorme que contenía más de 17,000 tubos al vacío y más de 804.5 km de cable. Esta máquina pesaba más de 30 toneladas y realizaba aproximadamente 100,000 operaciones por segundo. La ENIAC llevó al mundo a la era de las computadoras electrónicas.

El matemático John von Neumann desarrollo el primer lenguaje estaba compuesto de unos y ceros y utilizaba códigos binarios almacenados en el sistema de memoria como instrucciones, a lo cual se le llama programa.

El lenguaje ensamblador era una ayuda para la programación, no fue sino hasta 1957 cuando Grace Hopper desarrolló el primer lenguaje de programación de alto nivel llamado FLOW – MATIC, en el mismo año, IBM desarrolló el lenguaje FORTRAN (FORmula TRANslator – Traductor de Fórmulas) para sus sistemas computacionales. Este lenguaje permitía a los programadores desarrollar programas que utilizaran fórmulas para resolver problemas matemáticos.

El primer lenguaje de programación verdaderamente exitoso y de amplio uso para las aplicaciones comerciales fue COBOL (Computer Business Oriented Lenguaje – Lenguaje computacional orientado a los negocios).

Otro lenguaje de negocios que fue popular es RPG (Report Program Generator – Generador de programas de reportes), el cual permite la programación especificando la forma de la entrada, la salida y los cálculos.

Han aparecido varios lenguajes de los más comunes son BASIC, Java, C#, C/C++, PASCAL y ADA.

El primer microprocesador en el mundo, el Intel 4004, era de 4 bits, un controlador programable en un chip. Podía direccionar solo 4096 posiciones de memoria de 4 bits. El conjunto de instrucciones del 4004 contenía 45 instrucciones. Estaba fabricado con la tecnología MOSFET, que sólo le permitía ejecutar instrucciones a una lenta velocidad de 50 KIPs (kilo instrucciones por segundo). Esto era lento si se le comparaba con las 100,000 instrucciones ejecutadas por segundo por la computadora ENIAC de 30 toneladas en 1946.

El microprocesador de 4 bits fue usado en los primeros sistemas de videojuegos y en los pequeños sistemas de control basados en microprocesador.

La mejora del microprocesador de 4 bits terminó cuando Intel sacó al mercado el microprocesador 4040, una versión actualizada del 4004.

A finales de 1971 y teniendo en cuenta que el microprocesador era un producto comercialmente viable, Intel Corporation sacó al mercado el 8008; una versión extendida de 8 bits del microprocesador 4004.

Intel lanzó el microprocesador 8080, Motorola Corporation introdujo su microprocesador MC6800.

La popularidad de la familia Intel se aseguró en 1981, cuando IBM Corporation decidió utilizar el microprocesador 8088 en su computadora personal. Las aplicaciones tales como las hojas de cálculo, los procesadores de palabras, los correctores ortográficos y los tesauros basados en computadora requerían mucha memoria, de hecho más de los 64 kbytes que se encuentran en los microprocesadores de 8 bits, para ejecutarse eficientemente. Los microprocesadores 80860 y 8088 de 16 bits contaban con 1 Mbyte de memoria para estas aplicaciones.

El microprocesador 80286 era casi idéntico al 8086 y 8088, con la excepción de que direccionaba un sistema de memoria de 16 Mbytes de memoria adicional. Se incrementó la velocidad del reloj del 80286 para que se ejecutara algunas instrucciones en tan sólo 250 ns.

El 80386 fue el primer microprocesador de 32 bits práctico de Intel que contenía un bus de datos de 32 bits y una dirección de memoria de 32 bits.

El microprocesador 80386 además de proporcionar velocidad de reloj más altas, incluía una unidad de administración de memoria que permitía al sistema operativo asignar y administrar los recursos de memoria. Los primeros microprocesadores dejaban la administración de la memoria completamente al software.

El microprocesador incluía circuitos de hardware para administrar y asignar memoria, lo cual mejoraba su eficiencia y reducía la sobrecarga impuesta por el software.

El microprocesador 80486 salió al mercado en 1986, que incorporaba un coprocesador numérico similar al 80387 y un sistema de caché de 8 kbytes en un paquete integrado. Las versiones posteriores ejecutaban instrucciones a velocidades aún mayores con una versión (80486DXS) cuya velocidad de reloj estaba aumentada a 66mhz. El 80486DX4, una versión con el triple de velocidad de reloj, mejoró la velocidad de ejecución interna a 100 mhz.

El microprocesador Pentium, se introdujo en 1993, este microprocesador se llamaba originalmente P5 o 80586, pero Intel decidió no utilizar un número ya que parecía imposible proteger un número con derechos de autor. El Pentium operaba con una frecuencia de reloj de 60 mhz, 66 mhz, y 100 mhz.

El microprocesador Pentium PRO, antes conocido como el P6. Este procesador utiliza 3 motores de ejecución, por lo que se puede ejecutar tres instrucciones a la vez. El microprocesador está optimizado para ejecutar código de 32 bits, por esta razón, se vendía con equipos que utilizaban Windows NT.

Los microprocesadores Pentium II y Xeon, en vez de ser un circuito integrado, el Pentium II está colocado en un pequeño tablero de circuitos. La principal razón es que se encuentra la caché en el tablero de circuitos principal.

A mediados de 1998 Intel anunció una nueva versión del Pentium II de nombre Xeon, que estaba diseñado específicamente para aplicaciones de trabajo de alta tecnología y aplicaciones de servidor. El Xeon también está diseñado para funcionar con cuatro Xeons en el mismo sistema.

Microprocesador Pentium III, utiliza un núcleo más rápido, está disponible en versión Slot 1 y en una versión de Socket 370, la frecuencia de reloj de hasta 1 Ghz.

Microprocesador Pentium 4, se puso a disposición del público a finales del 2000, la principal diferencia es que el Pentium 4 está disponible hasta 3.2 ghz, las velocidades superiores del microprocesador son disponibles gracias a una mejora en el tamaño de la integración interna. Otro cambio es el pasar de interconexiones de aluminio a interconexiones de cobre dentro del microprocesador. Como el cobre es un mejor conductor, debe permitir frecuencias de reloj mayores para el microprocesador en el futuro.

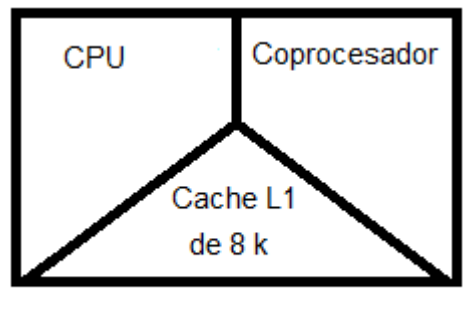

80486DX

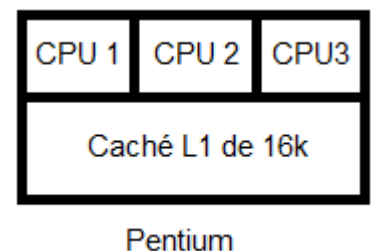

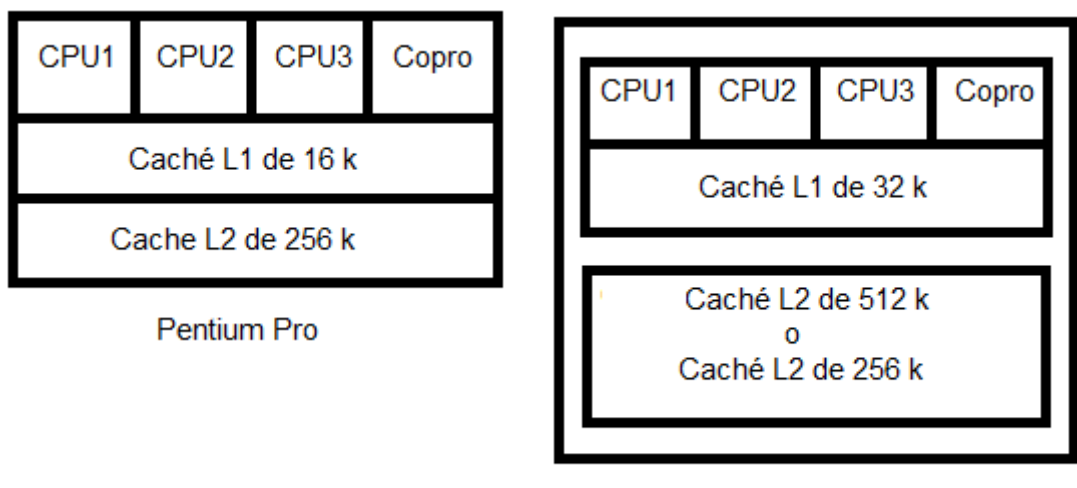

Módulo de Pentium II Pentium III o Pentium IV

*Imagen 11.* Vistas conceptuales de los microprocesadores 80486, Pentium Pro, Pentium II, Pentium III y Pentium IV.

## 2.8.14 Mother Board (Tarjeta Madre)

"La placa base, es una tarjeta de circuito impreso a la que se conectan los componentes que constituyen la computadora.

Es una parte fundamental para montar cualquier computadora personal de escritorio o portátil o algún dispositivo. Tiene instalados una serie de circuitos integrados, entre los que se encuentra el circuito integrado auxiliar (chipset), que sirve como centro de conexión entre el microprocesador (CPU), la memoria de acceso aleatorio (RAM), las ranuras de expansión y otros dispositivos.

Va instalada dentro de una carcasa o gabinete que por lo general está hecha de chapa y tiene un panel para conectar dispositivos externos y muchos conectores internos y zócalos para instalar componentes internos.

La placa base, además incluye un firmware llamado BIOS, que le permite realizar las funcionalidades básicas, como pruebas de los dispositivos, vídeo y manejo del teclado, reconocimiento de dispositivos y carga del sistema operativo." (Wikipedia, 2023)

#### 2.8.15 Placa base

Placa base para computadora personal de escritorio mostrando sus componentes típicos e interfaces. Este modelo fue fabricado por Foxconn en 2007 usando la disposición microATX, una de las más utilizadas para computadoras personales.

El zócalo (socket) de CPU es un receptáculo que encastra el microprocesador y lo conecta con el resto de componentes a través del bus frontal de la placa base.

Si la placa base dispone de un único zócalo para microprocesador, se denomina monoprocesador. En cambio, si dispone de dos o más zócalos, se denomina placa multiprocesador. Ranuras de RAM

Las placas bases constan de ranuras (slots) de memoria de acceso aleatorio, su número es de 2 a 6 ranuras en una misma placa base común.

En ellas se insertan dichas memorias del tipo conveniente dependiendo de la velocidad, capacidad y fabricante requeridos según la compatibilidad de cada placa base y la CPU.

#### 2.8.16 Chipset

El chipset es una serie o conjunto de circuitos electrónicos, que gestionan las transferencias de datos entre los diferentes componentes de la computadora (procesador, memoria, tarjeta gráfica, unidad de almacenamiento secundario, etcétera).

El chipset, generalmente se divide en dos secciones:

Puente norte (northbridge): gestiona la interconexión entre el microprocesador, la memoria RAM y la unidad de procesamiento gráfico.

Puente sur (southbridge): gestiona la interconexión entre los periféricos y los dispositivos de almacenamiento, como los discos duros o las unidades de disco óptico.

#### 2.8.17 El reloj

"Regula la velocidad de ejecución de las instrucciones del microprocesador y de los periféricos internos." (Quesada, 2023)

#### 2.8.18 La CMOS

"Es una pequeña memoria que preserva cierta información importante (como la configuración del equipo, fecha y hora), mientras el equipo no está alimentado por electricidad." (Quesada P. J., 2023)

#### 2.8.19 La pila de la CMOS

"Proporciona la electricidad necesaria para operar el circuito constantemente y que este último no se apague perdiendo la serie de configuraciones guardadas, como la fecha, hora, secuencia de arranque." (Quesada P. J., Placas bases, 2023)

#### 2.8.20 El BIOS

"Programa registrado en una memoria no volátil (antiguamente en memorias ROM, pero desde hace tiempo se emplean memorias flash). Este programa es específico de la placa base y se encarga de la interfaz de bajo nivel entre el microprocesador y algunos periféricos. Recupera, y después ejecuta, las instrucciones del registro de arranque principal (Master Boot Record, MBR), o registradas en un disco duro o un dispositivo de estado sólido, cuando arranca el sistema operativo.

Actualmente, las computadoras modernas sustituyen el MBR por la tabla de particiones GUID (GPT) y el BIOS por Extensible Firmware Interface (EFI).

El bus frontal o bus delantero (front-side bus o FSB): también llamado "bus interno", conecta el microprocesador al chipset. Está cayendo en desuso frente a HyperTransport y Quickpath.

El bus de memoria conecta el chipset a la memoria temporal.

El bus de expansión (también llamado bus E/S): une el microprocesador a los conectores de entrada/salida y a las ranuras de expansión." (Quesada P. J., Placas Bases, 2023)

Los conectores de entrada/salida que cumplen normalmente con la norma PC 99; estos conectores incluyen:

Los puertos serie, para conectar dispositivos antiguos.

Los puertos paralelos, para la conexión de impresoras antiguas.

Los puertos PS/2 para conectar teclado y ratón; estas interfaces tienden a ser sustituidas por USB.

 Los puertos USB (en inglés Universal Serial Bus), por ejemplo, para conectar diferentes periféricos, como por ejemplo: mouse, teclado, memoria USB, teléfonos inteligentes, impresoras.

Los conectores RJ-45, para conectarse a una red informática.

Los conectores VGA, DVI, HDMI o DisplayPort para la conexión del monitor de computadora o proyector de vídeo.

Los conectores IDE o Serial ATA, para conectar dispositivos de almacenamiento, tales como discos duros (HDD), dispositivos de estado sólido (SSD) y unidades de disco óptico.

Los conectores jacks de audio, para conectar dispositivos de audio, por ejemplo: altavoces y auriculares (código de color: verde), y micrófonos (código de color: rosado).

Las ranuras de expansión: se trata de receptáculos (slots) que pueden acoger placas o tarjetas de expansión (estas tarjetas se utilizan para agregar características o aumentar el rendimiento de la computadora; por ejemplo, una tarjeta gráfica se puede añadir para mejorar el rendimiento 3D). Estos puertos pueden ser puertos:

ISA (Industry Standard Architecture) interfaz antigua,

PCI (Peripheral Component Interconnect),

42

AGP (Accelerated Graphics Port) y,

PCIe o PCI-Express, son los más recientes.

Con la evolución de las computadoras, más y más características se han integrado en la placa base, tales como circuitos electrónicos para la gestión del vídeo, de sonido o de redes, evitando así la adición de tarjetas de expansión:

Interfaz gráfica integrada o unidad de procesamiento gráfico (GPU, Graphics Processing Unit, o IGP, Integrated Graphic Processor), interfaz integrada de audio o sonido, interfaz integrada Ethernet o puertos de red integrados ((10/100 Mbit/s)/(1 Gbit/s)).

En la placa también existen distintos conjuntos de pines, llamados jumpers o puentes, que sirven para configurar otros dispositivos:

 JMDM1: Sirve para conectar un módem por el cual se puede encender el sistema cuando este recibe una señal.

 JIR2: Este conector permite conectar módulos de infrarrojos IrDA, teniendo que configurar la BIOS.

 JBAT1: Se utiliza para poder borrar todas las configuraciones que como usuario podemos modificar y restablecer las configuraciones que vienen de fábrica.

JP20: Permite conectar audio en el panel frontal.

 JFP1 Y JFP2: Se utiliza para la conexión de los interruptores del panel frontal y los leds.

JUSB1 Y JUSB3: Es para conectar puertos USB del panel frontal.

Las nuevas líneas de procesadores de escritorio tienden a integrar el propio controlador de memoria dentro del procesador, además de que estas tardan en degradarse aproximadamente de 100 a 200 años.

# 3 SOFTWARE INSTITUCIONAL DENTRO DE LA FES ARAGÓN

El Departamento de Personal tiene la misión de dirigir, gestionar y resolver los asuntos laborales, contractuales, nominales y de servicio, coadyuvando al cumplimiento de las funciones sustantivas de la Institución.

Para cumplir con sus funciones, atiende una importante Agenda de Trabajo, proporciona los Servicios al Personal, lleva a cabo los procesos de información mediante Servicios Institucionales con las entidades y dependencias universitarias, y cumple los compromisos con los Organismos e Instituciones, que comprenden las asociaciones gremiales, los organismos del estado y las empresas prestadoras de servicios, bajo la normatividad, los acuerdos y convenios establecidos.

## 3.1 Administración de Personal

Dirigir, coordinar y vigilar que las estructuras que conforman la Dirección se realicen con atención, calidad y oportunidad, la gestión de trámites y servicios de manera presencial y en línea; así como la capacitación del personal universitario basada en diagnósticos de necesidades, conforme a la normatividad vigente, propiciando así un clima laboral que favorezca el cumplimiento de las funciones sustantivas de la UNAM.

## 3.2 Relaciones Laborales

La Dirección de Relaciones tiene como misión, propiciar y atender las relaciones laborales mediante el cumplimiento de los compromisos asumidos en los Contratos Colectivos de Trabajo, tanto del personal académico como del administrativo, mantener la observancia en la legislación laboral aplicable,

procurar las mejores condiciones de trabajo con el propósito de contribuir al logro de los fines sustantivos de la Institución.

## 3.3 Dirección de los CENDI Y Jardín de Niños

Proporcionar un servicio educativo asistencial en los CENDI CU, CENDI Mascarones, CENDI Zaragoza y Jardín de Niños con base en los Programas Educativos vigentes de la Secretaría de Educación Pública y la UNAM.

## 3.4 Sistemas

La Dirección de Sistemas es un área de apoyo a las áreas sustantivas de la Dirección General de Personal, con funciones de desarrollo e implementación de sistemas para el cumplimiento de los compromisos de la dependencia, atender y realizar el proceso de cómputo de la nómina institucional, proporcionar el soporte técnico, atender los requerimientos de información y administrar los recursos de cómputo.

## 3.4.1 Instalación y configuración del SIP (Sistema Integral del Personal)

Pasos de la Instalación:

- 1) Desactivar el antivirus.
- 2) Introducir el CD de instalación del SIP, empieza el InstallShield Wizard a instalar pequeños programas y dar click en el botón de Siguiente.

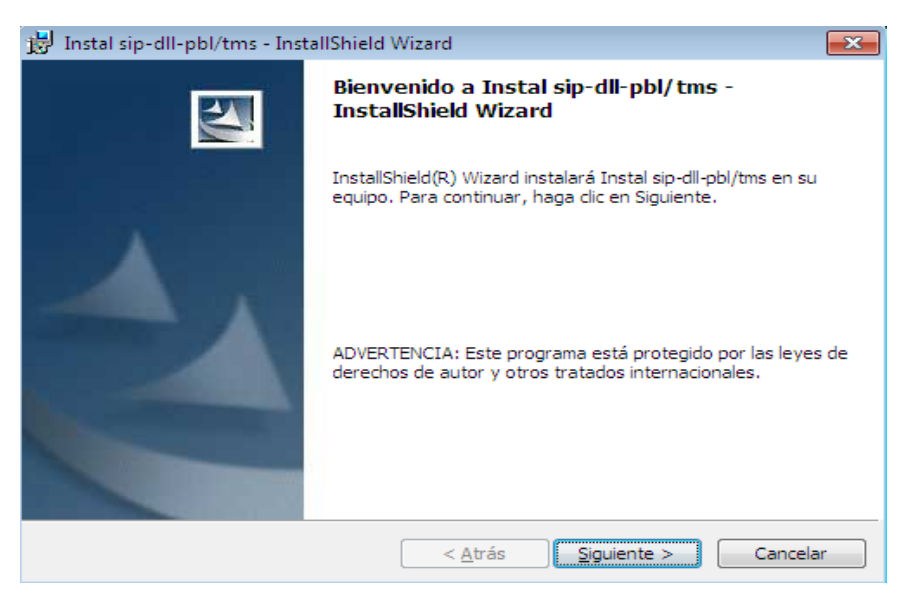

*Imagen 12*. Autorun del Sistema SIP

Al terminar dar click en el botón de Finalizar, se cerrará la ventana. En el siguiente paso, dar clic en el botón de Componentes.

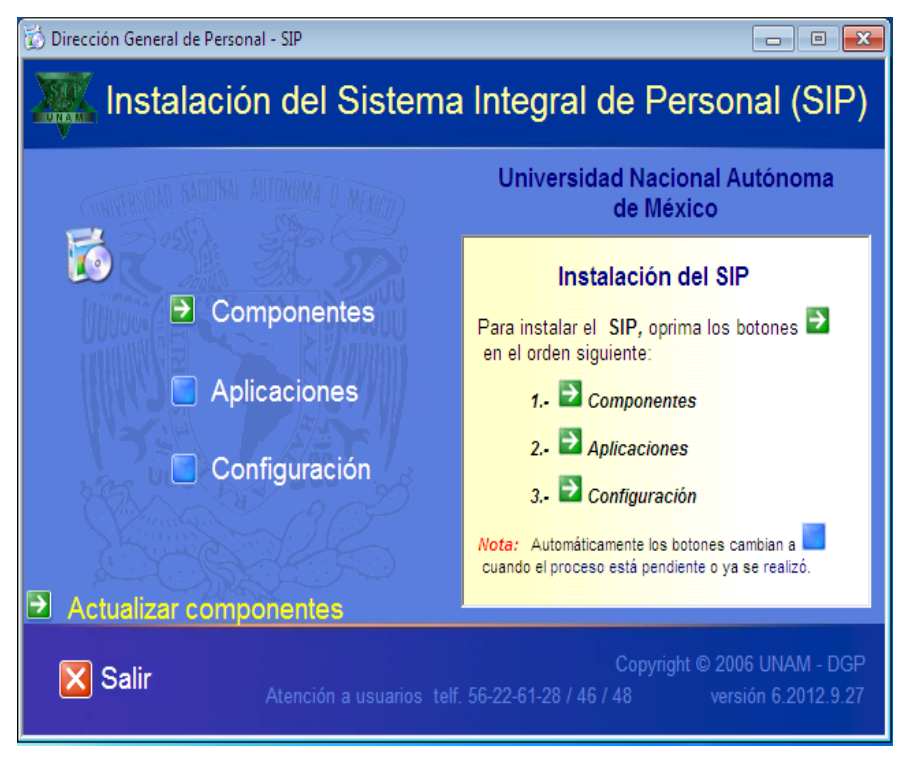

*Imagen 13.* Menú de instalación.

Dar click en el botón de siguiente.

Instalando componentes, esperar unos minutos. Dar click en el botón de finalizar.

Terminada la instalación de los componentes pasamos a dar click en el botón de Aplicaciones.

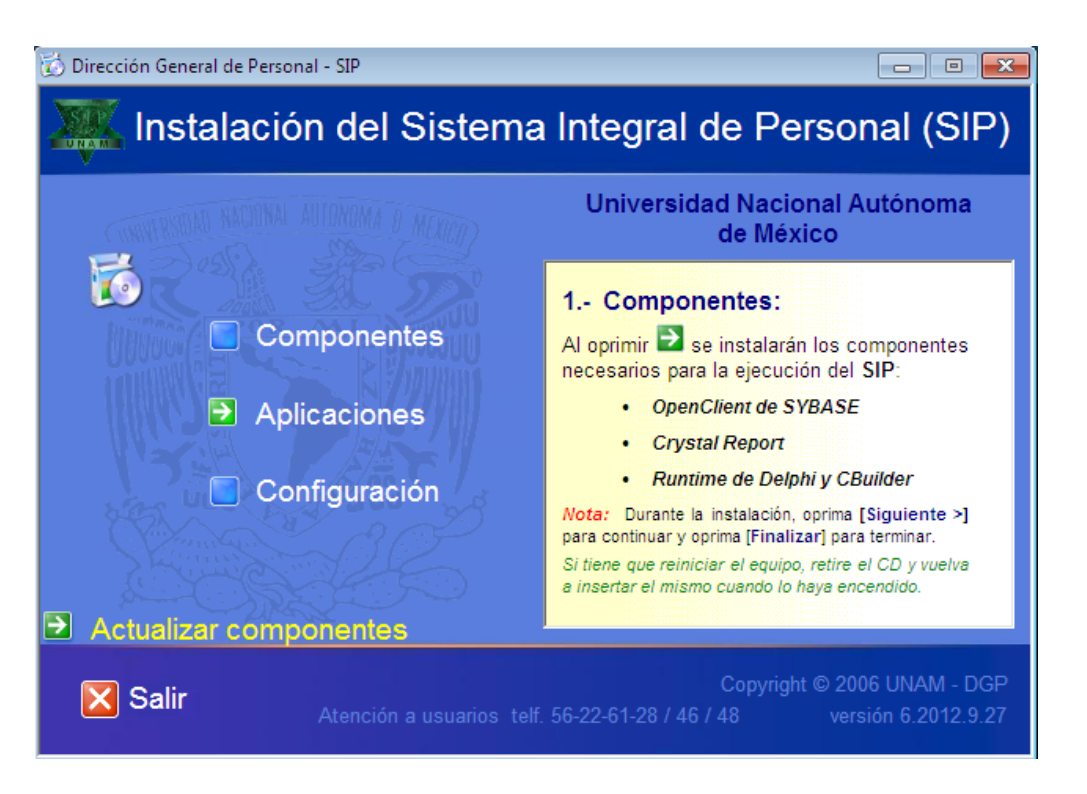

**Imagen14**. Instalación de Aplicaciones

Dar click en el botón de siguiente, dar click en el botón de instalar, esperar unos minutos en lo que instalan las aplicaciones, dar click en finalizar.

A continuación, se configura la dependencia que es 44401, dar click en el botón de configuración y en el cuadro de texto se pone la dependencia, como la siguiente imagen.

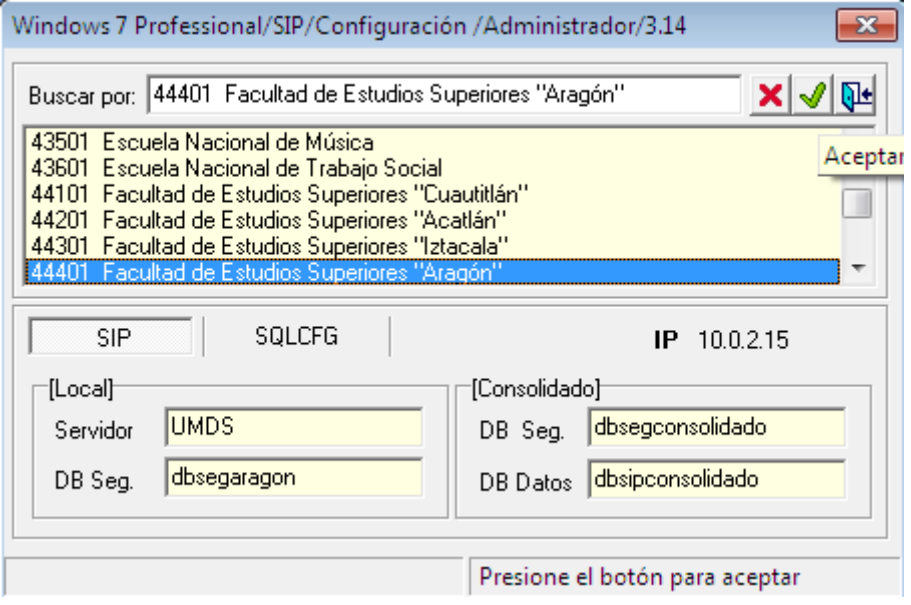

*Imagen 15.* Configuración de la base de datos.

Dar click en el botón de aceptar, el icono de la flecha verde, siguiente click en el botón salir.

3.4.2 Actualización del SIP, vía web.

Abrir el explorador de Internet, en la barra de dirección teclear la siguiente dirección: www. sip.unam.mx/fue/, seleccionar de la lista el archivo gsfue.exe, dar click para la empezar la descarga, dar click en el botón guardar archivo.

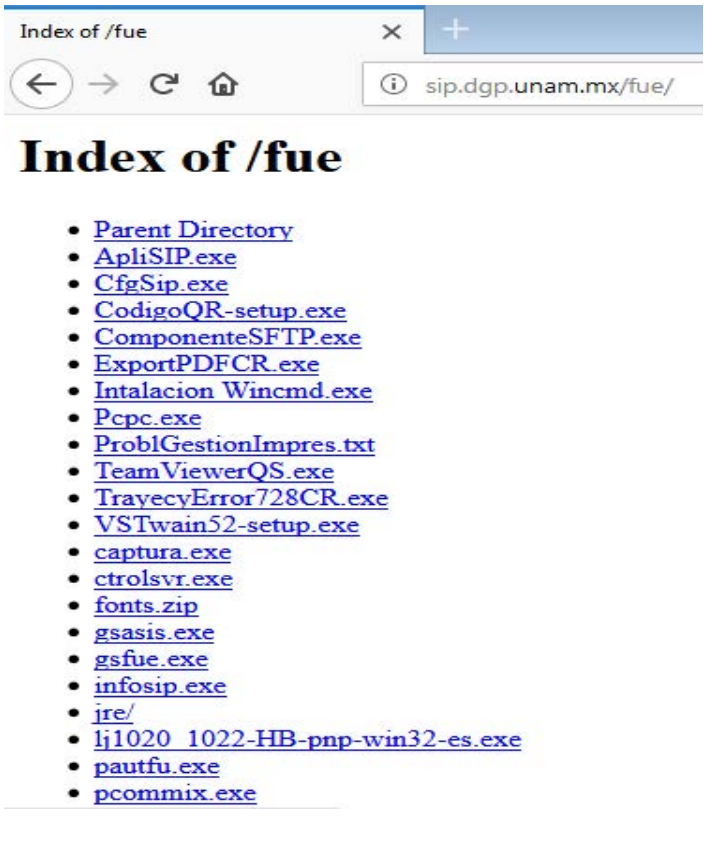

*Imagen 16*. Archivo para actualizar el módulo.

Después de la descarga dar doble click en el archivo descargado, dar click en el botón de ejecutar, dar click en el botón UnZip, para descomprimir los archivos en c:\sip\, dar click en el botón Aceptar, dar click en el botón cerrar.

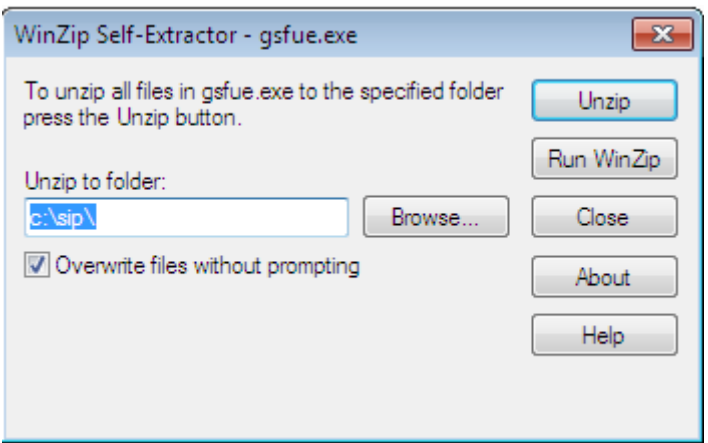

*Imagen 17*. Ejecutar el archivo comprimido.

El Departamento de Personal cuenta con 17 cpu's, los cuales manejan el SIP, por seguridad el software valida la dirección IP.

## 3.4.3 Crear acceso directo y ejecutar el archivo regsvr64 como administrador 1. Ir al explorador de archivos, dar doble click a c:.

- 1.1. Doble click en la carpeta de Archivos de programa
- 1.2 Doble clik en la subcarpeta Common Files
- 1.3 Doble click en la subcarpeta cristal decisions
- 1.4 Doble click en la subcarpeta 2.0
- 1.5 Doble click en la subcarpeta bin
- 1.6 Click al archivo crqe.dll
- 1.7 Copiar la dirección de la barra de dirección.

## 3.4.4 Configuración del archivo regsvr64

- 1.1 Dar click en el botón Examinar
- 1.2 Dar click en la unidad c:
- 1.3 Dar click en la subcarpeta Windows
- 1.4 Dar click en la subcarpeta system32

1.5 Dar click en el archivo regsvr32.dll y después click en el botón aceptar

1.6 Dar click en el botón siguiente

1.7 Capturar en nombre de regvrs64 y dar click en el botón finalizar.

2.1.5 Dar click derecho en el acceso directo regvrs64, en el sub menú emergente seleccionar propiedades y dar click.

2.1.6 En la caja de texto destino al final, dar ctrl + v, para pegar la dirección.

C:\Windows\System32\regsvr32.exe "C:\Program Files (x86)\Common Files\crystal decisions\2.0\bin\crqe.dll"

Dar click en el botón aceptar.

Dar click derecho sobre el acceso directo que acabamos de configurar, en el submenú emergente damos click en ejecutar como administrador.

Se despliega el siguiente mensaje.

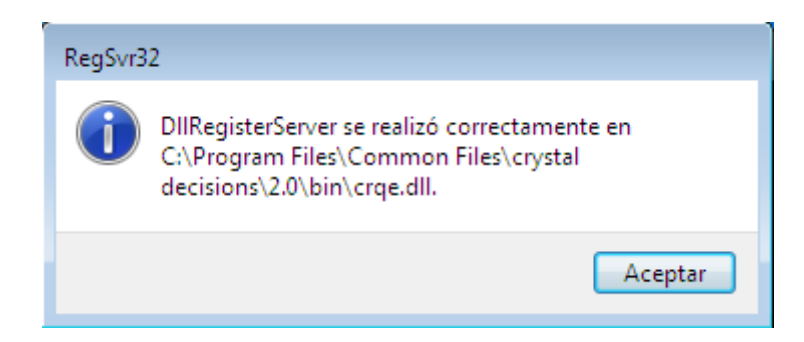

*Imagen 18.* Configuración del archivo regsvr64.

Damos click en el botón de Aceptar, para terminar la configuración y pueda imprimir los reportes del sistema.

Al finalizar la correcta instalación, mi deber es verificar que la maquina cuente con la configuración correcta de red y que tenga salida a Internet. Por último, se le pide al usuario que ejecute la aplicación y que ingrese el usuario y contraseña para que tenga acceso. Cabe mencionar que esté sistema cuenta con la validación de la dirección IP, usuario y contraseña; Si no se cuentan con estos requisitos, no será posible tener el acceso al módulo.

## 3.5 Sistema de Órdenes

El sistema tiene la facultad de tramitar los derechos del trabajador, como son: Los trámites para solicitar, lentes, plantillas, aparatos auditivos, aparatos ortopédicos, vales de canastilla por maternidad.

La carpeta SisOrd se copia directamente a la unidad raíz, como se muestra en la figura siguiente.

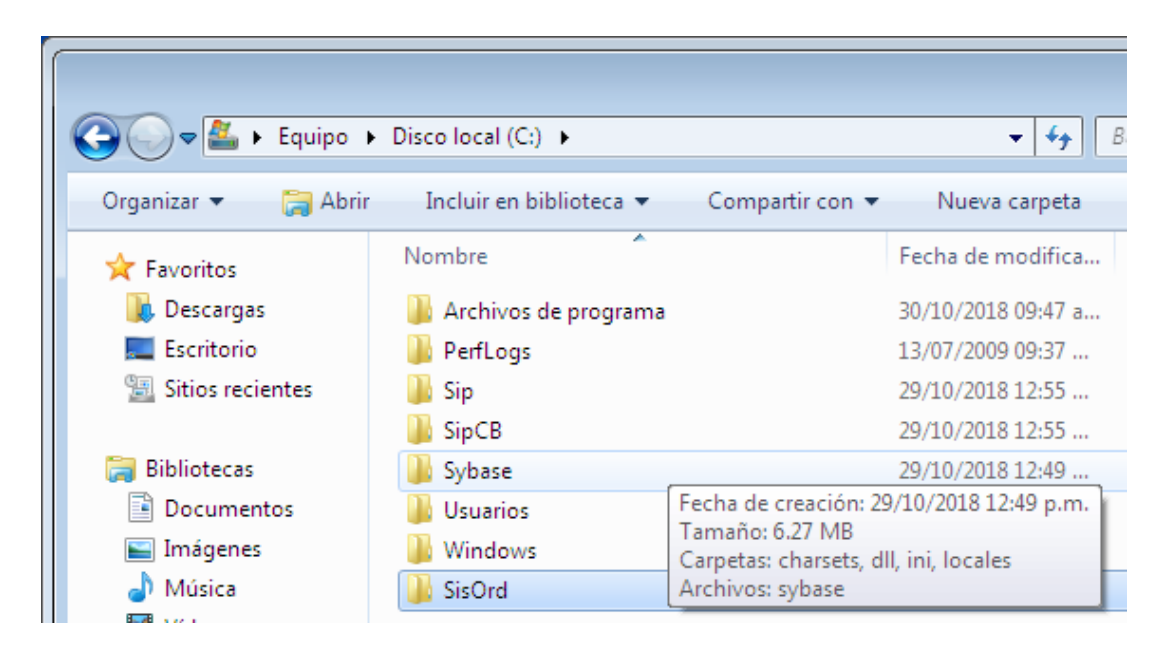

*Imagen 19.* Pegado del Sistema Ordenes.

Se da doble click sobre la carpeta SisOrd y se busca el archivo ejecutable para crear un acceso directo en el escritorio del archivo órdenes.

## 3.5.1 Modificar el archivo sql.

En el explorador de archivos, se da doble click a la carpeta Sybase, en seguida en la carpeta ini.

Se edita el archivo sql, con el bloc de notas de Windows, al final de archivo se agrega lo siguiente:

```
[DESARROLLO]
```
master=NLWNSCK,132.248.58.47, 8558

## query=NLWNSCK, 132.248.44.58.47, 8558

#### 3.5.2 Crear acceso directo en el escritorio

Abrir el explorador de Windows, doble click en el directorio SisOrd, en el archivo ordenes.exe dar click izquierdo, enviar a y seleccionamos con un click Escritorio (crear acceso directo).

Al termino de las modificaciones, mi tarea es verificar que él cpu cuente con las configuraciones de comunicación sean correctas y que la aplicación se ejecute sin ningún problema.

## 3.6 Catálogos de Biblioteca

La biblioteca "Jesús Reyes Heroles" de la FES Aragón, cuenta con 14 catálogos en línea, los cuales permiten la consulta a los libros. Se encuentran distribuidos en el primer piso y en la planta baja.

Los equipos tienen un sistema operativo Lubuntu, rápido y liviano con una interfaz fácil de usar. Es un sistema básado en Linux que utiliza el LXDE / LXQT de escritorio. Lubuntu tiene requisitos de hardware muy bajos. Lubuntu fue fundada por Mario Behling.

Lubuntu por ser un sistema de código libre es modificado por el Departamento de Sistema de la Biblioteca General de la UNAM, para darle un uso apropiado y únicamente para la consulta en línea de los libros.

#### 3.6.1 Configuración de los catálogos

Al encender el euipo se presiona la combinación de las teclas Ctrl + Atl +F1 y se muestra una pantalla donde pide el nombre del usuario y posterior la contraseña.

User: Produccion

Passwd: \*\*\*\*\*

Se cambia de subdirectorio utilizando el comando cd /catalogo

Se ocupa el editor de archivos con el siguiente comando sudo editor startfirefox, se edita la dirección IP, 132.247.154.154:8991, preciona las teclas para guardar los cambios en el archivo Ctrl + o y Ctrl + x.

Esta configuración es para que la página de inicio de Firefox este predeterminada y siempre abra la dirección del sistema de consulta.

Configuración de red

cd /etc/network

sudo editor interfaces

(aquí se coloca la dirección IP de cada catalogo)

Nota: Cambiar el puerto por 0.

 $Ctrl + O, CtrI + X$ 

Programar el catalogo para apagado automático

Cd /

Sudo editor cronset

Cambiar el horario de apagado de la computadora

20:30

 $Ctrl + O$ ,  $Ctrl + X$ 

Ejecutamos el siguiente comando crontab conset

Se reinicia el cpu y deberá aparecer la siguiente pantalla.

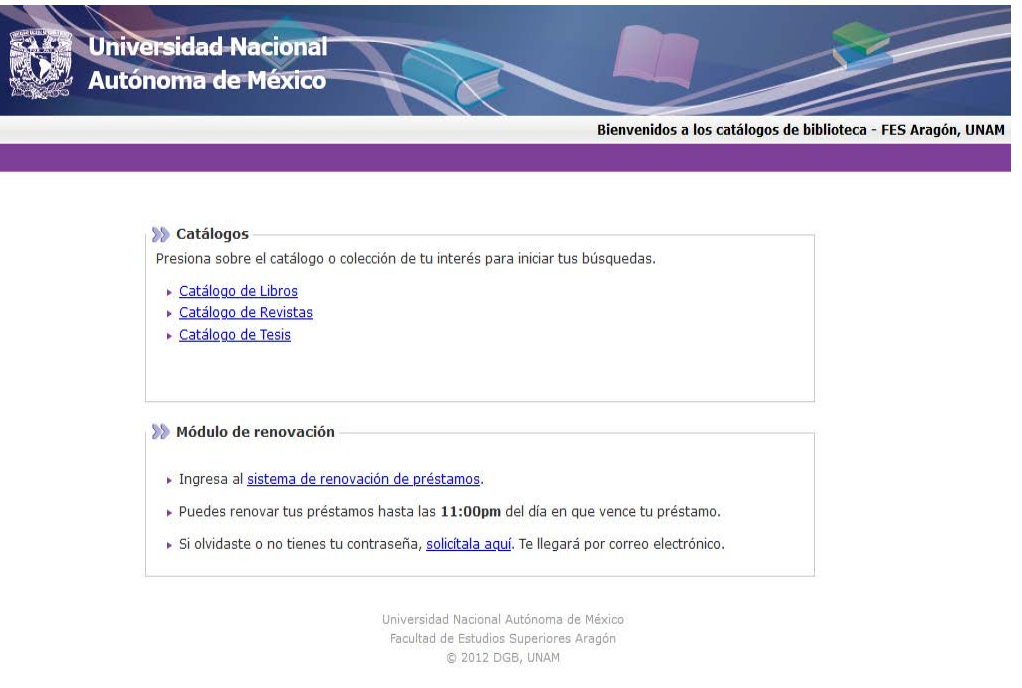

*Imagen 20. Portal de Catálogos.* 

## 3.7 Sistema Institucional de Registro Financiero (SIRF) Objetivos:

- Contar con un sistema de registro financiero, que permita a las dependencias un control y manejo general ágil y confiable de los recursos asignados.
- Realizar la administración y el control de estos recursos, mediante el registro en el momento.
- Captar, registrar y controlar los recursos extraordinarios generados.
- Administrar de una manera confiable los resguardos de los bienes patrimoniales.

Para concluir mi labor, se reinicia la computadora para mostrar la siguiente imagen y se mostrara la siguiente imagen, para que la población de académico – administrativo y más de 17,000 alumnos consulten libros, revistas y tesis.

#### 3.7.1 Descripción del Sistema SIRF.

El Sistema Institucional de Registro Financiero SIRF, es un sistema modular, que está diseñado para cubrir las necesidades de control y registro de las operaciones financieras de las dependencias, así como de los bienes patrimoniales. Desde un punto de vista técnico, es un sistema desarrollado en ambiente red, utiliza el manejador de base de datos MYSQL, el cual no tiene costo y se obtiene de Internet y se utilizó el lenguaje de programación Visual Basic para el desarrollo de todos los módulos que lo conforman.

El acceso a los diferentes módulos del sistema es mediante una clave de usuario y contraseña personal.

El SIRF interactúa con los sistemas institucionales del Patronato Universitario, como son:

- Sistema de Información para la Administración Universitaria, SIAUWEB.
- Sistema Integral de Control Patrimonial, SICOP.
- Sistema Integral de Ingresos Extraordinarios, SIIE.
- Sistema de Pagos en las Unidades de Proceso.

Esto con la finalidad de hacer más ágiles y confiables los procesos, evitando en lo posible errores humanos, permitiendo el registro en línea de las operaciones realizadas en los sistemas institucionalidades.

El Sistema consta de los siguientes módulos.

- Administración
- Recepción
- Egresos
- Ingresos extraordinarios
- Contabilidad
- Proyectos PAPIIT y CONACYT
- Caja
- Registro patrimonial
- Almacén

#### 3.7.2 Instalación de Ubuntu 14.04 para el Sistema SIRF

El servidor cuenta con las siguientes características:

- a) Memoria RAM 8 GB
- b) Disco duro de 500 gb
- c) Microprocesador I5 a 3.5 Ghz
- d) Sistema operativo Ubuntu 14.10

1) Introducir el cd del Sistema Operativo en la unidad lectora, seleccionamos el idioma Español y se da click en el botón Instalar Ubuntu, como se muestra en la siguiente imagen.

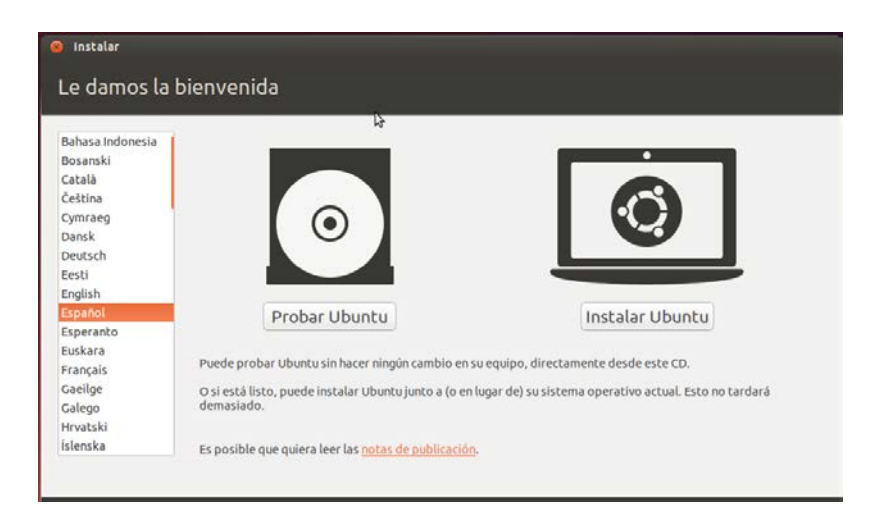

*Imagen 21*. Opción en español.

En la siguiente pantalla damos click en el botón continuar, en la siguiente pantalla muestra el tipo de instalación, se elige la primera opción, borrar disco e instalar Ubuntu, damos click en el botón Instalar ahora.

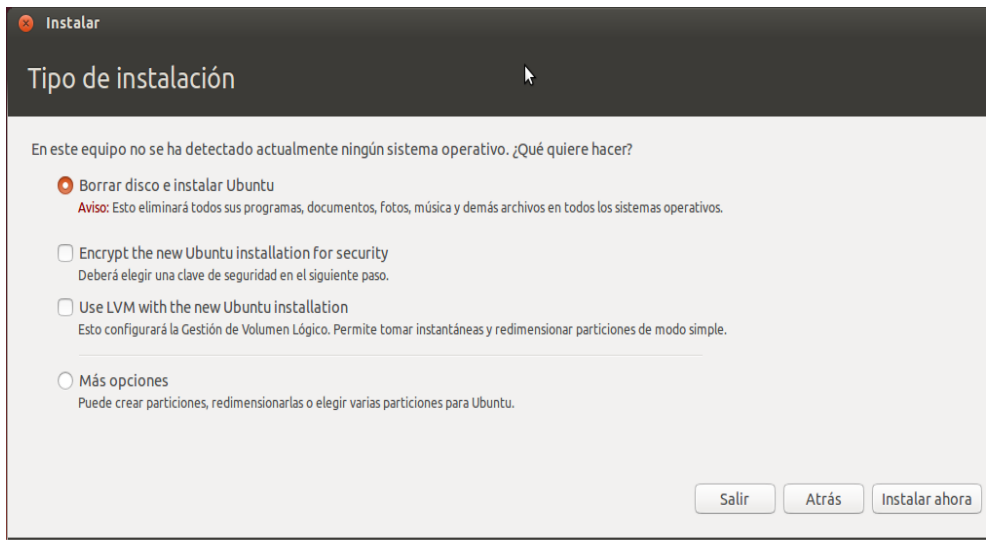

*Imagen 22*. Opción borrada de disco.

¿Desea escribir los cambios en los discos?, click en el botón Continuar.

¿Dónde se encuentra?, click en el botón Continuar.

Elija la distribución del teclado, verificamos que el teclado este en Español (Latinoamericano), click en el botón Continuar.

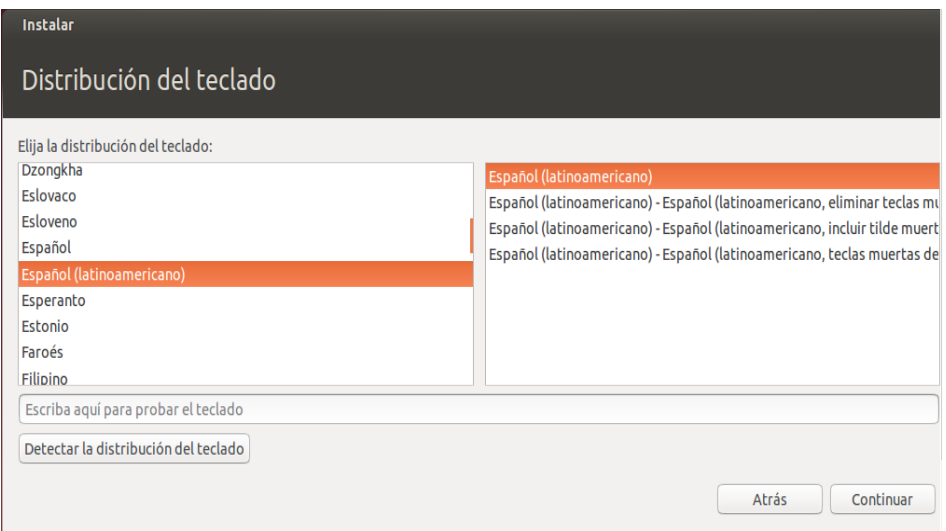

*Imagen 23*. Teclado en español (latinoamericano).

En la siguiente ventana, solicita el nombre de la persona, nombre del equipo, nombre del usuario, la contraseña, la confirmación de la contraseña y la opción solicitar mi contraseña para iniciar sesión. Se llenan las cajas de texto que nos solicitan.

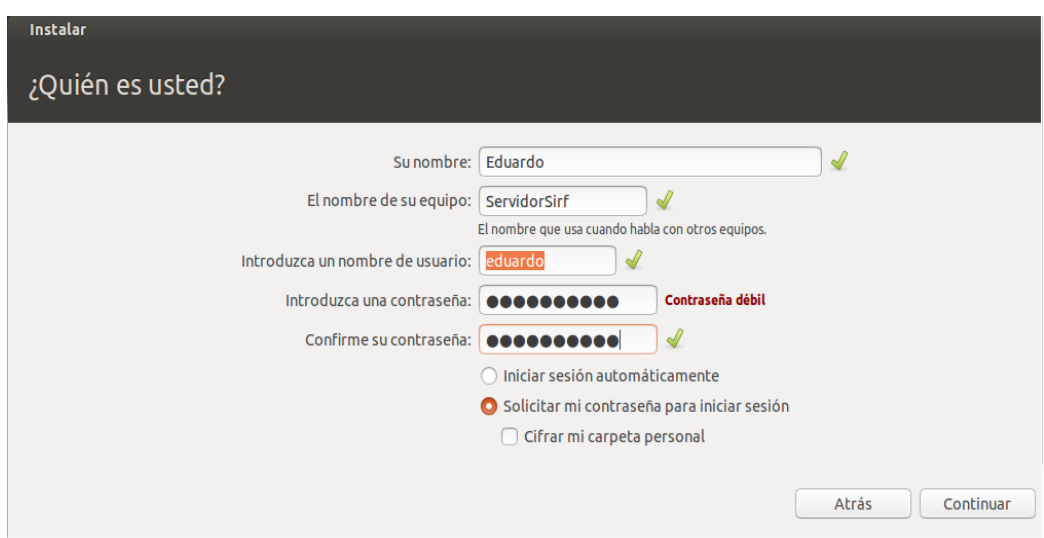

*Imegan 24.* Usuario y contraseña.

Al término del llenado que se solicita dar click en el botón de continuar. El sistema operativo tomara unos minutos en instalarse, dependiendo de la velocidad del microprocesador y la memoria RAM.

Después de finalizar la instalación, dar click en el botón de Reiniciar ahora.

## 3.7.3 Instalación de mySQL y estructura de Base de datos en plataforma Ubuntu

1.- Se buscan las actualizaciones que existan para el sistema operativo UBUNTU y se aplican, esto se realiza ejecutando los comandos siguientes en una terminal.

sudo apt-get update <enter> (solicita teclear el password de súper usuario -root-)

sudo apt-get upgrade <enter>

El primer comando es para actualizar la lista de repositorios y el segundo es para realizar la actualización del sistema a partir de dichos repositorios, barriendo el conjunto de aplicaciones instaladas e indicando las que se van a actualizar. Se solicitara confirmación del usuario.

Una vez actualizado el sistema operativo iniciamos la instalación de mySQL ejecutando el siguiente comando.

## **sudo aptitude install mysql-server-5.0** <enter>

Pedirá la contraseña para el usuario (root) para la instalación (mySQL), mostrara una lista de los paquetes que se instalaran y pedirá confirmación del usuario.

Enseguida nos mostrara una pantalla en la que solicita el password del usuario root para mySQL, el cual es el súper usuario para esta aplicación.

Para comprobar la correcta instalación, en la misma terminal se ejecuta el siguiente comando

## **sudo aptitude search mysql-server-5.0** <enter>

Se despliega un mensaje que indica que se instaló correctamente mySQL, mostrando una letra i = instalado.

En seguida se procede hacer el cambio del puerto por donde se hará la conexión con mySQL ya que por default el puerto es 3306, y en nuestro caso utilizamos el puerto 7408. Y esto se hará mediante las siguientes líneas de comando:

## sudo editor /etc/mysql/my.cnf <enter>

Enseguida nos mostrara la configuración por default de mySQL y procederemos a buscar las líneas en donde se indica el puerto en uso, la primera línea esta bajo el encabezado [client] y la segunda bajo [mysqld], una vez ubicadas estas líneas cambiaremos el puerto 3306 por el puerto 7408.

Y en la línea bind-adress = 127.0.0.1 (IP interna del servidor), que se encuentra bajo el encabezado [mysqld] se colocará al inicio **#** para comentariar, esto es con el fin de que nos permita tener una conexión desde cualquier maquina, en seguida se presiona <ctrl-o> para salvar y <ctrl-x> para salir del editor.

Posteriormente debemos reiniciar el servicio de mySQL y esto lo hacemos con el siguiente comando:

sudo /etc/init.d/mysql restart <enter>

Después de reiniciar el servicio de mySQL procedemos a dar el permiso al usuario root para que se conecte a mySQL desde cualquier otro equipo, ejecutando el siguiente comando:

#### **mysql --user=root --password --port=7408** <enter>

Solicitará el password de root que asignamos en la pantalla de instalación.

Una vez dentro de la sesión de mySQL se ingresa el siguiente query:

**mysql> use mysql;** <enter>

Que cambia la base de datos actual a la que se indica (mySQL)

Enseguida se teclea el siguiente query:

# **mysql> update user set host= '%' where user='root' and host='localhost';** <enter>

el cual hace el cambio de las características del usuario (en este caso el host) en la base de datos.

Después se teclea:

## **mysql> flush privileges;** <enter>

para refrescar los privilegios del usuario.

Finalmente cerramos la sesión en mySQL:

**mysql> exit <enter>** 

#### 3.7.4 Instalación y configuración de SAMBA

Los sistemas Windows NT y Unix han estado destinados desde siempre a coexistir en entornos tanto empresariales como domésticos. Si no queremos renunciar a poder compartir nuestros ficheros entre ambos sistemas, hemos de acudir a protocolos que permitan que ambos sistemas se entiendan. Aquí es donde surge Samba y nos proporciona mecanismos para que ambos entornos puedan compartir sus recursos.

sudo apt-get install samba system-config-samba

| <b>Terminal</b>                                                             | ③ 15:57 仪                                                                                 |  |  |
|-----------------------------------------------------------------------------|-------------------------------------------------------------------------------------------|--|--|
|                                                                             | <sup>⊗</sup> ● ● eduardo@ServidorSirf: ~                                                  |  |  |
|                                                                             | art1<br>python-ntdb                                                                       |  |  |
|                                                                             | Use 'apt-get autoremove' to remove them.<br>Se instalarán los siguientes paquetes extras: |  |  |
| $\Box$<br>attr libaio1 libglade2-0 libuser1 python-dnspython python-gla     |                                                                                           |  |  |
|                                                                             | de <sub>2</sub>                                                                           |  |  |
|                                                                             | Navegador web Firefox 0n-support samba-dsdb-modules samba-vfs-mo<br>dutes tap-toots       |  |  |
|                                                                             | Paquetes sugeridos:                                                                       |  |  |
|                                                                             | python-gtk2-doc bind9 bind9utils ldb-tools ntp smbldap-tools<br>winbind                   |  |  |
|                                                                             | Se instalarán los siguientes paquetes NUEVOS:                                             |  |  |
|                                                                             | attr libaio1 libglade2-0 libuser1 python-dnspython python-gla                             |  |  |
|                                                                             | de <sub>2</sub><br>python-libuser python-support samba samba-dsdb-modules samba-          |  |  |
|                                                                             | vfs-modules                                                                               |  |  |
|                                                                             | system-config-samba tdb-tools                                                             |  |  |
| 0 actualizados, 13 se instalarán, 0 para eliminar y 27 no actua<br>lizados. |                                                                                           |  |  |
|                                                                             | Necesito descargar 1 972 kB de archivos.                                                  |  |  |
|                                                                             | Se utilizarán 20.2 MB de espacio de disco adicional después de                            |  |  |
|                                                                             | esta operación.<br>¿Desea continuar? [S/n]                                                |  |  |
|                                                                             |                                                                                           |  |  |

**Imagen 25**. Instalación de actualizaciones.

La instalación pregunta que si ¿Desea continuar? [s/n], se presiona la tecla s, para continuar la instalación.

## 3.7.5 Editar el archivo smb.conf

Se abre una terminal con la combinación de teclas Ctrl + Alt + t, se escribe el siguiente comando, sudo nano /etc/samba/smb.conf, debajo de la etiqueta [global] se escribe lo siguiente, **nt pipe support = no**, está línea es importante porque su función es evitar una vulnerabilidad que existe en samba, para evitar el ataque del virus WannaCryptor.

Al final del archivo se escribe lo siguiente:

[Software]

path = /var/Software ;writeable = no ;browseable = yes guest  $ok = yes$ 

Para salvar los cambios del archivo se presiona la combinación de las teclas Ctrl + x, que Cierra el editor nano, pregunta si quieres guardar los cambios, debes responder s.

Ya guardado el archivo se procede a reiniciar el servicio de samba, para esto se usa el commando, sudo service smbd restart.

## 3.7.6 Crear la carpeta Software.

Primero es ir a la ubicación, teclear el siguiente comando, cd /var, el siguiente commando es, sudo mkdir Software, mkdir sirf.

Quedando una estructura de trabajo de la siguiente estructura

- Administración
	- Aplicación
	- Setup
- Activo Fijo
	- Aplicación
	- Setup
- Almacén
	- Aplicación
	- Setup
- Caja
	- Aplicación
	- Setup
- Contabilidad
	- Aplicación
- Setup
- Egresos
	- Aplicación
	- Setup
- Ingresos Extraordinarios
	- Aplicación
	- Setup
- **Recepción** 
	- Aplicación
	- Setup
- PAPIIT
	- Aplicación
	- Setup
- Utilerías
	- .Controlador de aplicación MySql
	- Controladores de Respaldo
		- 1. (mysql y mysqldump)

Las carpetas de trabajo tienen el permiso de solo leer, por la seguridad de la red y de los usuarios, el permiso es 755, (Rwxr-xr-x) El propietario del fichero puede leer, escribir y ejecutar el archivo. Todos los otros pueden leer y ejecutar el archivo. Este ajuste es común para los programas que son utilizados por todos los usuarios.

Para verificar la comunicación entre el servidor y el equipo, es necesario ir al explorador de archivos de Windows y escribir en la barra de dirección la siguiente línea; [\\132.248.44.197\Software\sirf](file://132.248.44.197/Software/sirf) y se mostrara la siguiente pantalla.

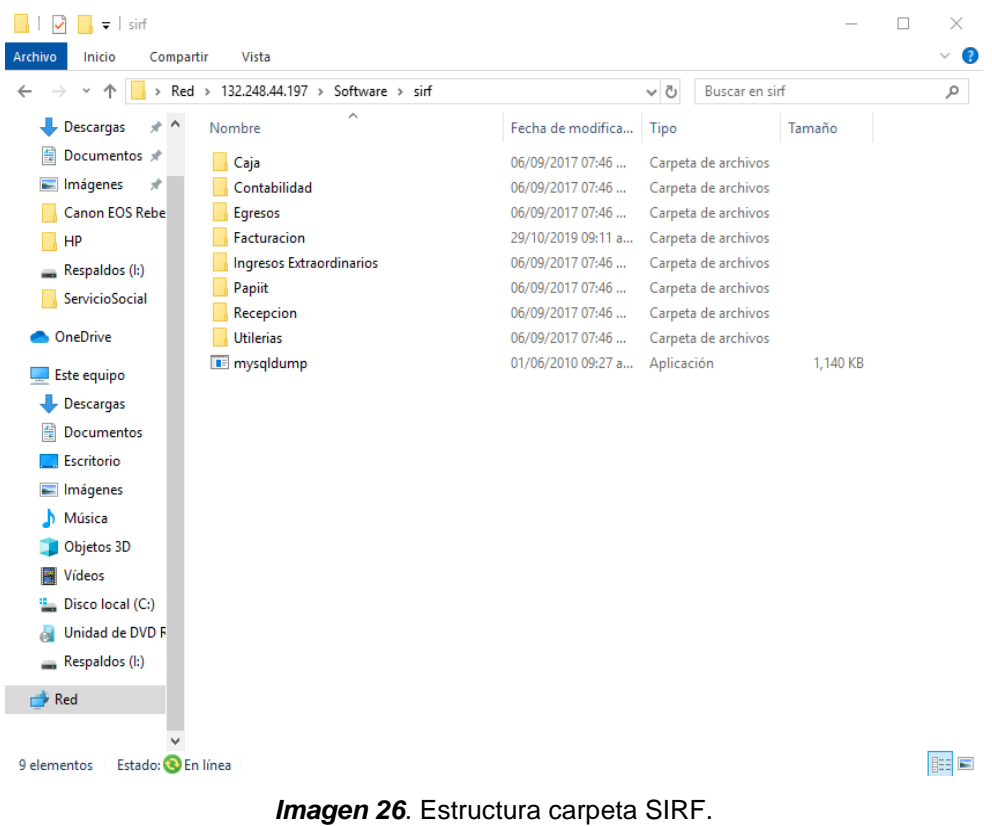

## 3.7.7 Actualizar del Módulo de Factura Digital.

Los módulos de la Factura Digital son actualizados por promedio una vez al mes o bimestralmente, para el resto se necesita contar con dos herramientas de trabajo gratuitas, el Putty y el WinSCP.

## **Putty**

es un clente de SSH y telnet, desarrollado por Simon Tatham para la plataforma Windows. Es un código abierto que está disponible y respaldado por un grupo de voluntarios.

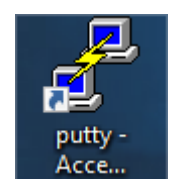

*Imagen 27*. Ícono aplicación Putty.

Dar doble click en el ícono de putty, aparece la siguiente ventada donde se introduce la IP del servidor SIRF, después de la IP dar click en el botón open.

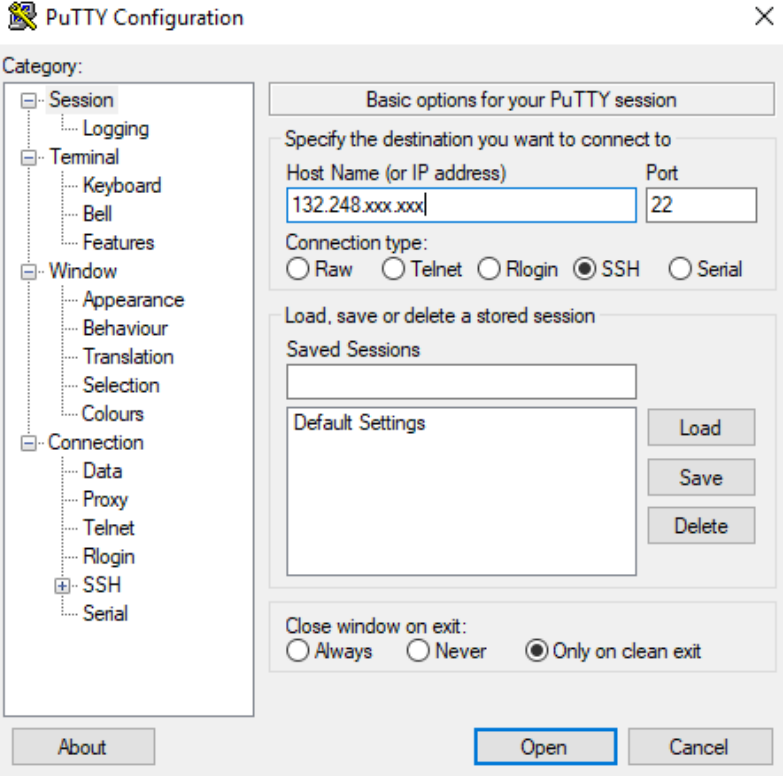

*Imagen 28*. Conexión servidor SIRF.

Aparece una ventana en el fondo negro, preguntando el Usuario, el Usuario es root, dar enter, ponemos la contraseña y después dar enter.

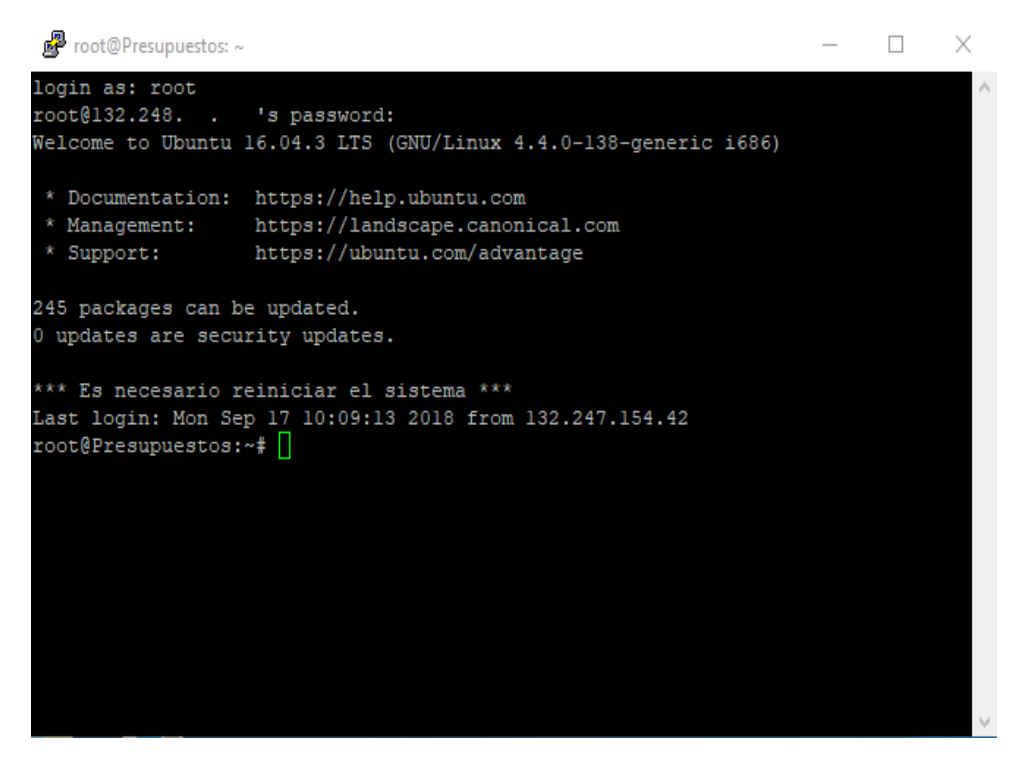

Imagen 29. Conexión exitosa.

Para continuar sigue el commando, cd /var/software/sirf

Para dar permiso a la carpeta de facturación y el contenido se aplica chmod –vR 777 Facturación (rwxr-xr-x) El propietario del fichero puede leer, escribir y ejecutar el archivo. Todos los otros pueden leer y ejecutar el archivo. Este ajuste es común para los programas que son utilizados por todos los usuarios.

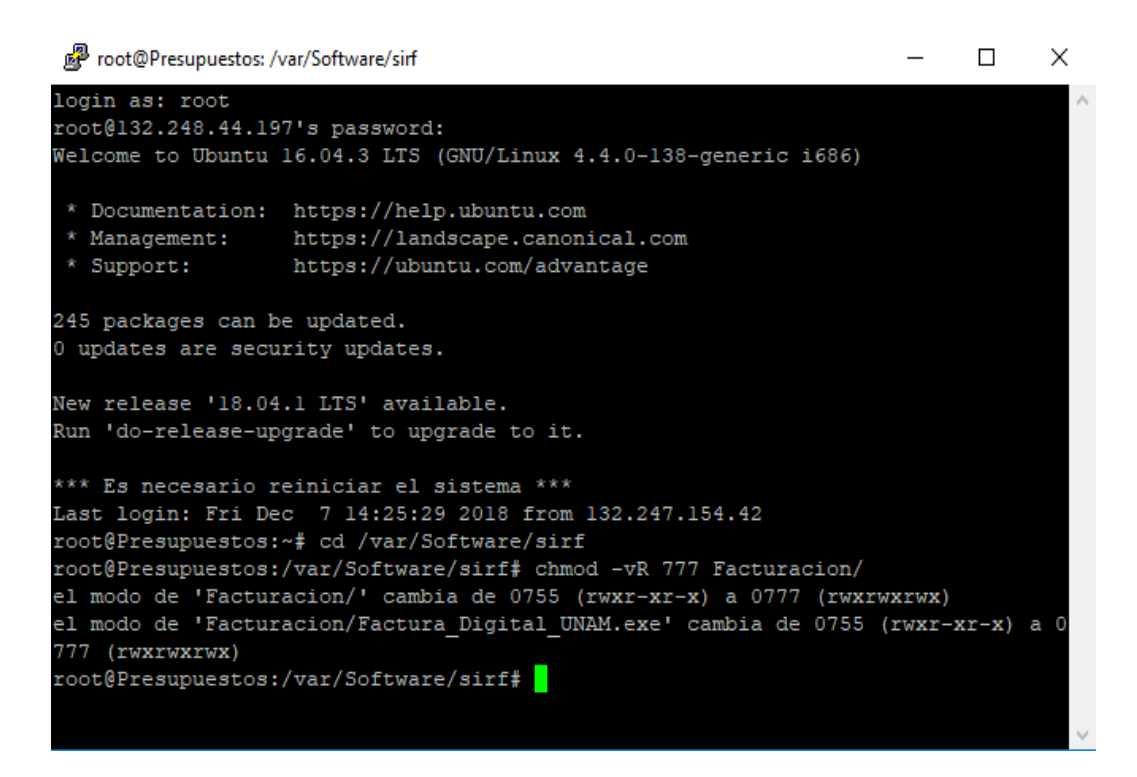
### 3.7.8 WinSCP

WinSCP es un cliente SFTP gratuito de código abierto, cliente FTP , cliente WebDAV , cliente S3 y cliente SCP para Windows. Su función principal es la transferencia de archivos entre una computadora local y una remota. Más allá de esto, WinSCP ofrece funciones de administración de scripts y archivos básicos.

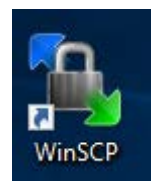

*Imagen 31*. Ícono aplicación WinSCP.

Una vez abierto el programa de WinScp, introducir la dirección IP del servidor, usuario y contraseña, para poder conectarnos y administrar los archivos.

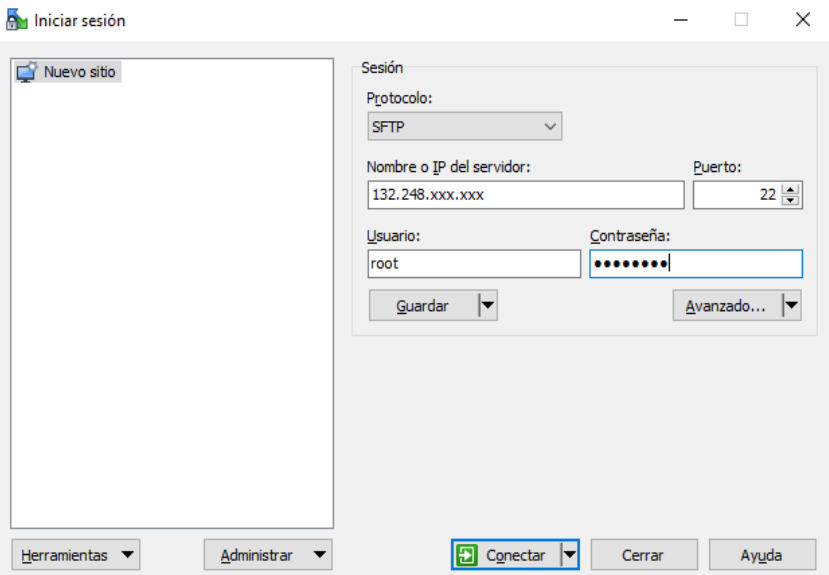

*Imagen 32*. Conexión al servidor SIRF.

Localiza la ubicación /var/Software, y ahí se puede observar que el archivo Factura\_Digital\_UNAM.exe tiene los permisos para poder ser planchado por el nuevo archivo actualizado.

## 3.7.9 Descarga del archivo Factura\_Digital\_UNAM.exe

Es necesario contar con un usuario y contraseña asignada por la Dirección General de Control Presupuestal, para poder acceder al portal se abre el explorador de Internet y teclar la siguiente dirección: https://siauweb.patronato.unam.mx/

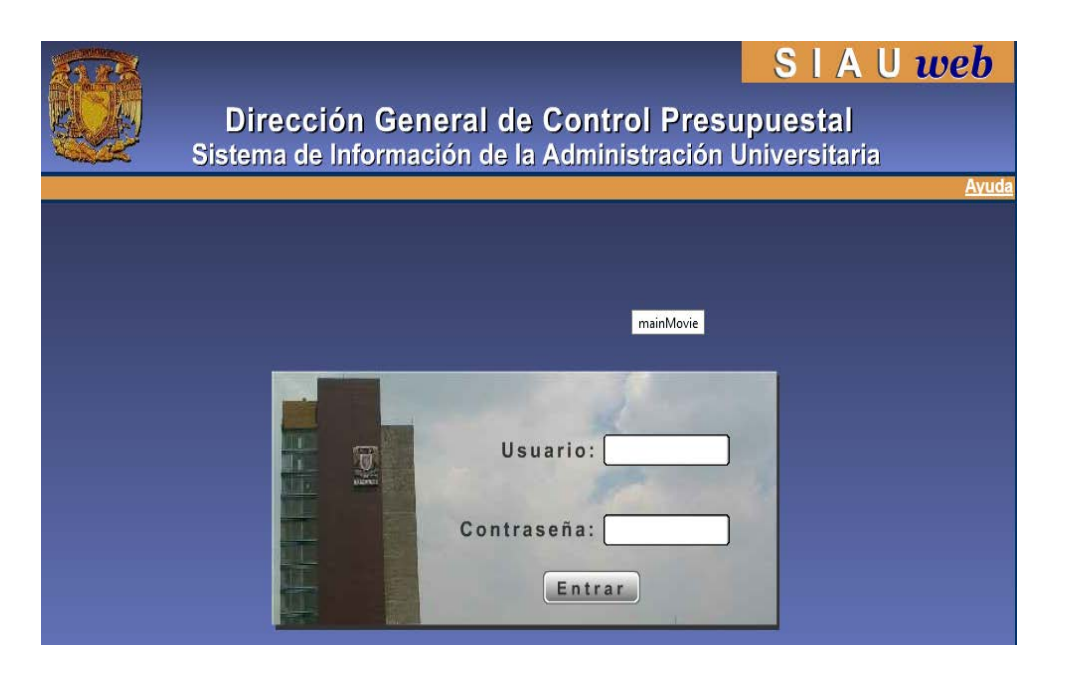

*Imagen 33.* Portal DGCP.

Después de introducir el usuario y contraseña, se muestra una pantalla dividida en dos, en la parte izquierda seleccionamos con un click el menú de Herramientas, Descarga del SIRF, Categoría: Módulos del Sistema, Nombre: Factura Digital UNAM Ver 3.3, Descripción: Nos indica cuál es la última fecha de compilación del módulo, por último dar click en el botón de Descargar archivo.

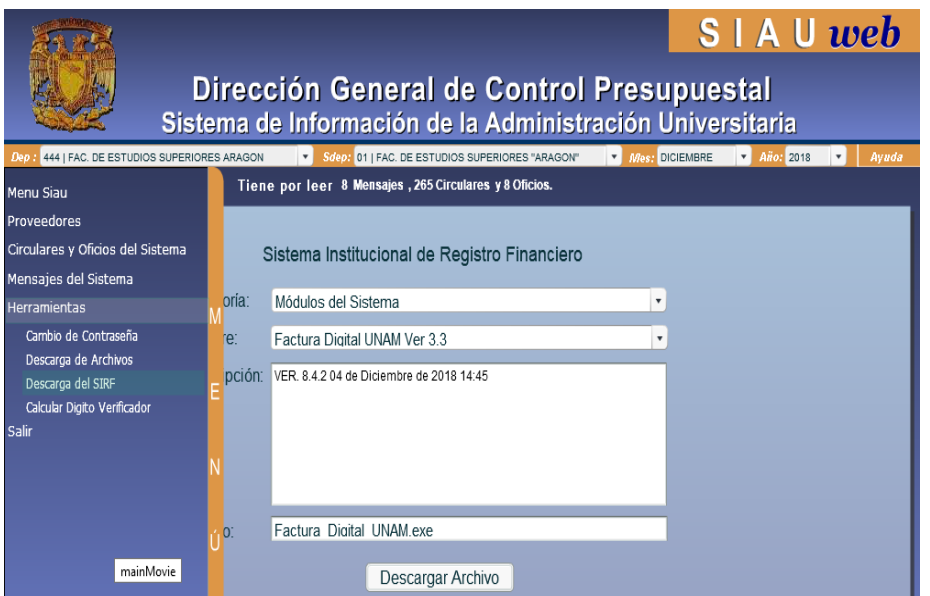

*Imagen 34*. Menú descarga de archivo.

Al finalizar la descarga del archivo, dar click en el botón de Salir.

Es necesario abrir la ventada de Descarga de archivos, localizado el archivo se da un click sostenido y se arrastra a la ventana de WinSC antes previamente abierta. Pregunta que si el archivo lo quieres sustituir, y aceptamos dando un click en el botón de Aceptar.

Cerramos la ventana de WinSC, y regresamos a la ventana de putty, para cambiar los permisos de la carpeta y el contenido.

Foot@Presupuestos:~  $\Box$  $\times$ loqin as: --<br>root@132.248.44.197's password: Welcome to Ubuntu 16.04.3 LTS (GNU/Linux 4.4.0-138-generic 1686) \* Documentation: https://help.ubuntu.com \* Support: 245 packages can be updated. 0 updates are security updates. \*\*\* Es necesario reiniciar el sistema \*\*\* Last login: Fri Dec 7 18:36:10 2018 from 132.247.154.42<br>Last login: Fri Dec 7 18:36:10 2018 from 132.247.154.42<br>root@Presupuestos:~# chmod -vR 755 Facturacion/

Teclear el siguiente comando, chmod –vR 755 Facturacion/

### *Imagen 35.* Permiso 755 carpeta Facturación.

La siguiente instrucción es exit y dar enter, para salir del programa putty.

Para demostrar que todo el trabajo desarrollado es correcto, desde la ventana de comando, se realiza un ping para verificar que el servidor este en servicio.

Para activar la ventana de comando se presionan las teclas de Windows + r, escribir cmd y se da enter.

En la ventana de color negro escribo el comando con la instrucción, ping 132.248.44.xxx –t y el servidor debe de contestar, como en la figura siguiente se muestra.

| C:\WINDOWS\system32\cmd.exe - ping 132.248.44.197 -t                                                         | × |  |  |  |  |  |  |
|----------------------------------------------------------------------------------------------------|---|--|--|--|--|--|--|
| Microsoft Windows [Versión 10.0.17763.864]<br>(c) 2018 Microsoft Corporation. Todos los derechos reservados. |   |  |  |  |  |  |  |
| $C:\Upsilon\$ = 132.248.44.197 -t                                                                            |   |  |  |  |  |  |  |
| Haciendo ping a 132.248.44.197 con 32 bytes de datos:                                                        |   |  |  |  |  |  |  |
| Respuesta desde 132.248.44.197: bytes=32 tiempo=8ms TTL=63                                                   |   |  |  |  |  |  |  |
| Respuesta desde 132.248.44.197: bytes=32 tiempo=1ms TTL=63                                                   |   |  |  |  |  |  |  |
| Respuesta desde 132.248.44.197: bytes=32 tiempo=3ms TTL=63                                                   |   |  |  |  |  |  |  |
| Respuesta desde 132.248.44.197: bytes=32 tiempo<1m TTL=63                                                    |   |  |  |  |  |  |  |
| Respuesta desde 132.248.44.197: bytes=32 tiempo<1m TTL=63                                                    |   |  |  |  |  |  |  |
| Respuesta desde 132.248.44.197: bytes=32 tiempo<1m TTL=63                                                    |   |  |  |  |  |  |  |
| Respuesta desde 132.248.44.197: bytes=32 tiempo<1m TTL=63                                                    |   |  |  |  |  |  |  |
|                                                                                                    |   |  |  |  |  |  |  |
|                                                                                                    |   |  |  |  |  |  |  |
|                                                                                                    |   |  |  |  |  |  |  |
|                                                                                                    |   |  |  |  |  |  |  |
|                                                                                                    |   |  |  |  |  |  |  |
|                                                                                                    |   |  |  |  |  |  |  |

*Imagen 36*. Ping al servidor.

Otra forma que verifico para el correcto trabajo de comunicación con el servidor, es presionando la tecla de windos + e, en la barra de dirección de la venta escribo la siguiente línea, [\\132.248.44.197\Software\sirf\](file://132.248.44.197/Software/sirf/) y dar enter.

| sirf<br>$\overline{\phantom{0}}$<br><b>Archivo</b><br>Compartir<br>Inicio | Vista                            |                    |                     | ×<br>□<br>Ø<br>$\checkmark$ |
|---------------------------------------------------------------------------|----------------------------------|--------------------|---------------------|-----------------------------|
| $Red \rightarrow$<br>←                                                    | 132.248.44.197 > Software > sirf | $\sim$ 0           | Buscar en sirf      | مر                          |
| Descargas<br>$\rightarrow$ ^                                              | $\wedge$<br>Nombre               | Fecha de modifica  | Tipo                | Tamaño                      |
| 閉<br>Documentos *                                                         | Caja                             | 06/09/2017 07:46   | Carpeta de archivos |                             |
| $\equiv$ Imágenes<br>$\mathcal{R}$                                        | Contabilidad                     | 06/09/2017 07:46   | Carpeta de archivos |                             |
| Canon EOS Rebe                                                            | Egresos                          | 06/09/2017 07:46   | Carpeta de archivos |                             |
| HP                                                                        | <b>Facturacion</b>               | 29/10/2019 09:11 a | Carpeta de archivos |                             |
| Respaldos (I:)                                                            | Ingresos Extraordinarios         | 06/09/2017 07:46   | Carpeta de archivos |                             |
| <b>ServicioSocial</b>                                                     | Papiit                           | 06/09/2017 07:46   | Carpeta de archivos |                             |
|                                                                           | Recepcion                        | 06/09/2017 07:46   | Carpeta de archivos |                             |
| OneDrive                                                                  | <b>Utilerias</b>                 | 06/09/2017 07:46   | Carpeta de archivos |                             |
| Este equipo                                                               | <b>E</b> mysqldump               | 01/06/2010 09:27 a | Aplicación          | 1.140 KB                    |
| Descargas                                                                 |                                  |                    |                     |                             |
| 1 elemento seleccionado<br>9 elementos                                    | Estado: En línea                 |                    |                     |                             |

*Imagen 37*. Conexión a la aplicación

## 3.8 Instalación de Alep21 y configuración de las bases de datos para la biblioteca

Dar doble click en el archivo setup, <sup>90</sup> setup en la siguiente ventana de bienvenida, dar click en el botón next.

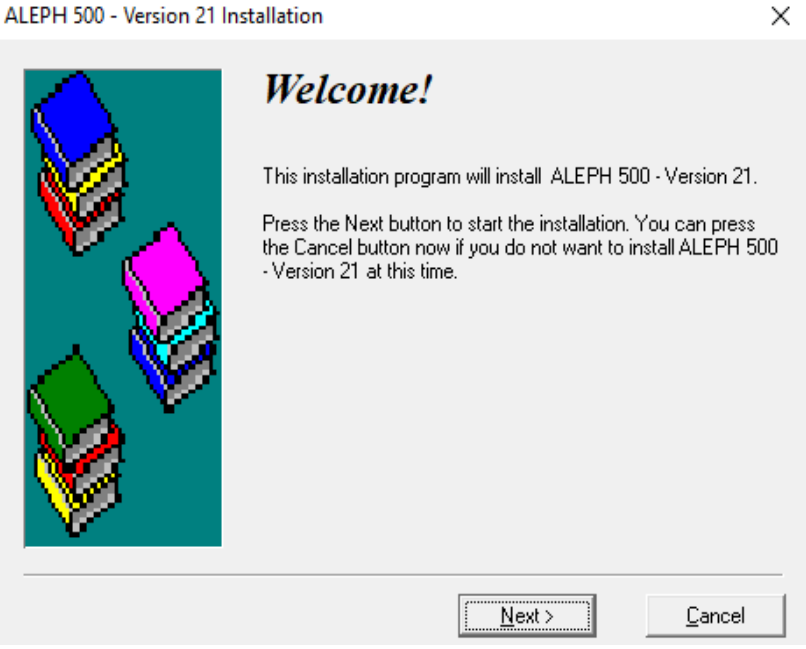

*Imagen 38*. Instalación Apleh 500.

En la ventana siguiente se verifica la opción Stand-alone, dar click en el botón next.

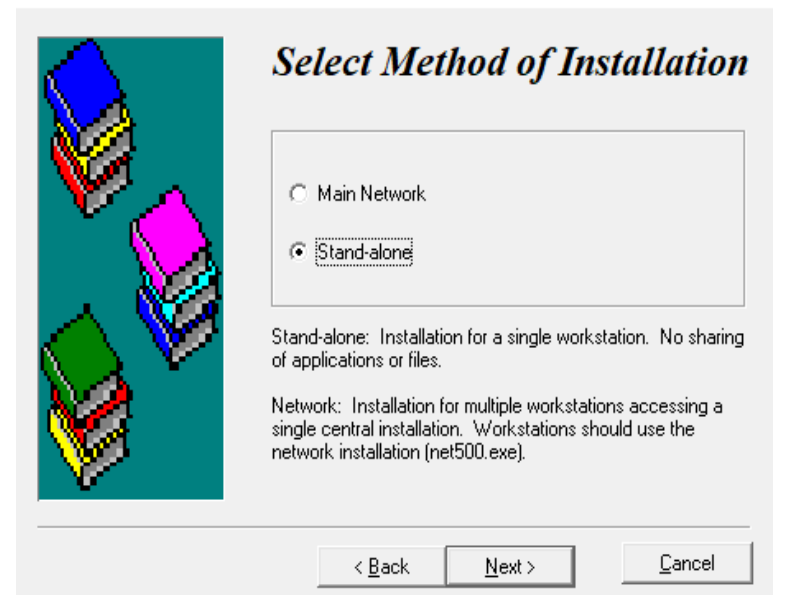

 $\times$ 

*Imagen 39.* Opción Stand-alone.

Verificar que la opción typical este correctamente seleccionada, dar click en el botón next.

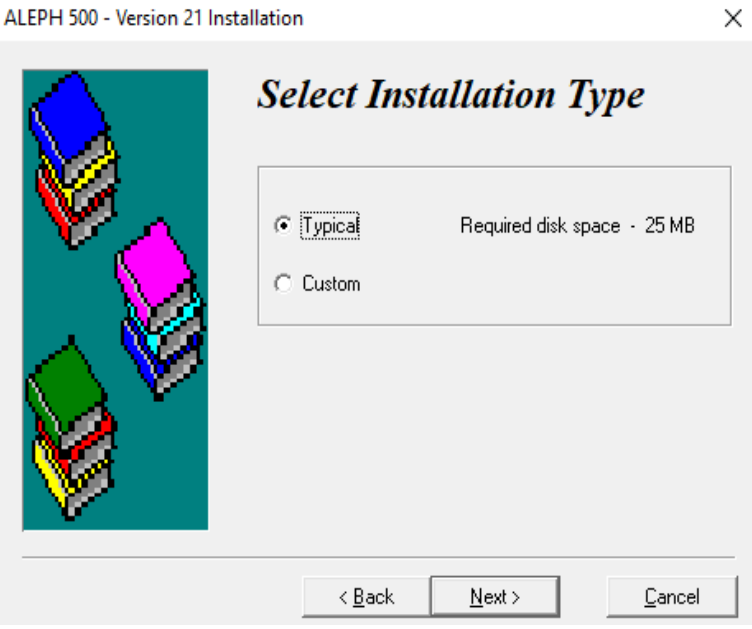

*Imagen 40*. Opción Typical.

En la siguiente ventana, se modifica el directorio de instalación, dando click en el botón Browse y cambiamos en la caja de textos el directorio por Aleph21, dar click en el botón Next.

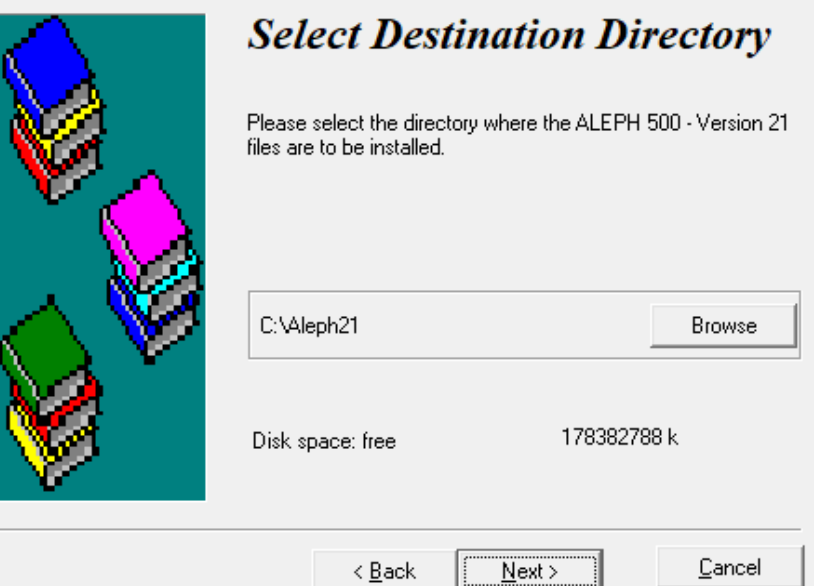

 $\times$ 

*Imagen 41.* Selección de carpeta Aleph21.

En la siguiente ventana cambiamos el grupo por ALEPH 21, dar click en el botón next.

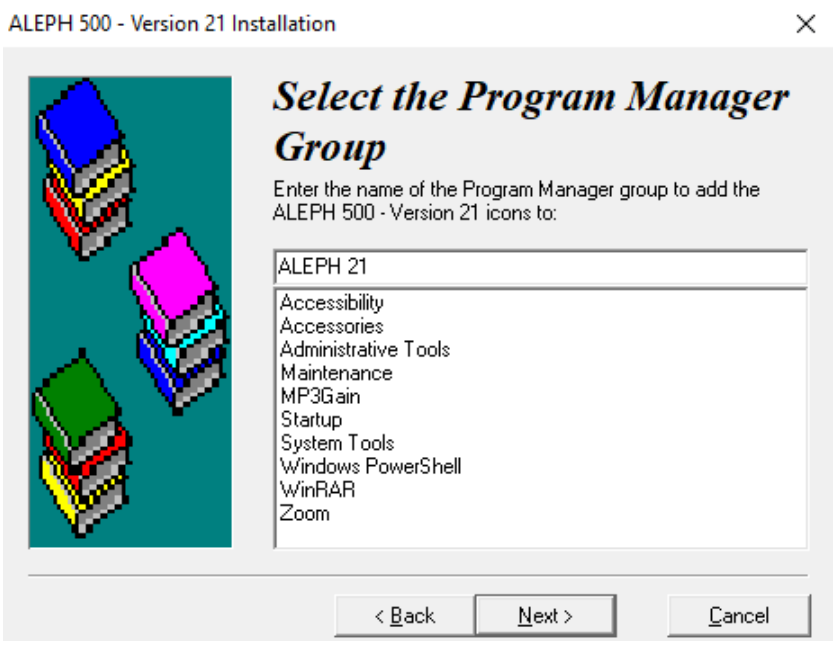

*Imagen 42*. Seleccionar el grupo Aleph 21.

Dar click en el botón next.

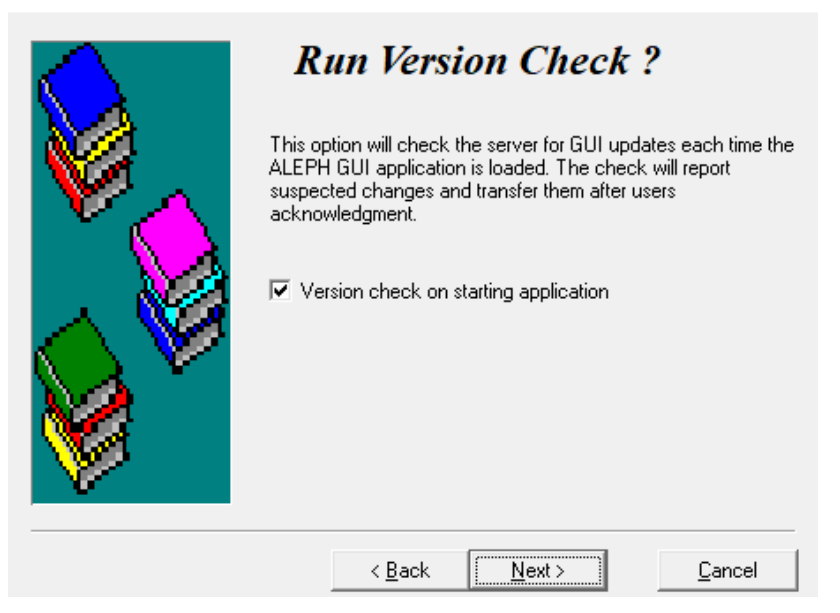

 $\times$ 

*Imagen 43.* Busca actualizaciones.

Dar click en el botón next para empezar la instalación, al finalizar la instalación dar click en el botón de OK.

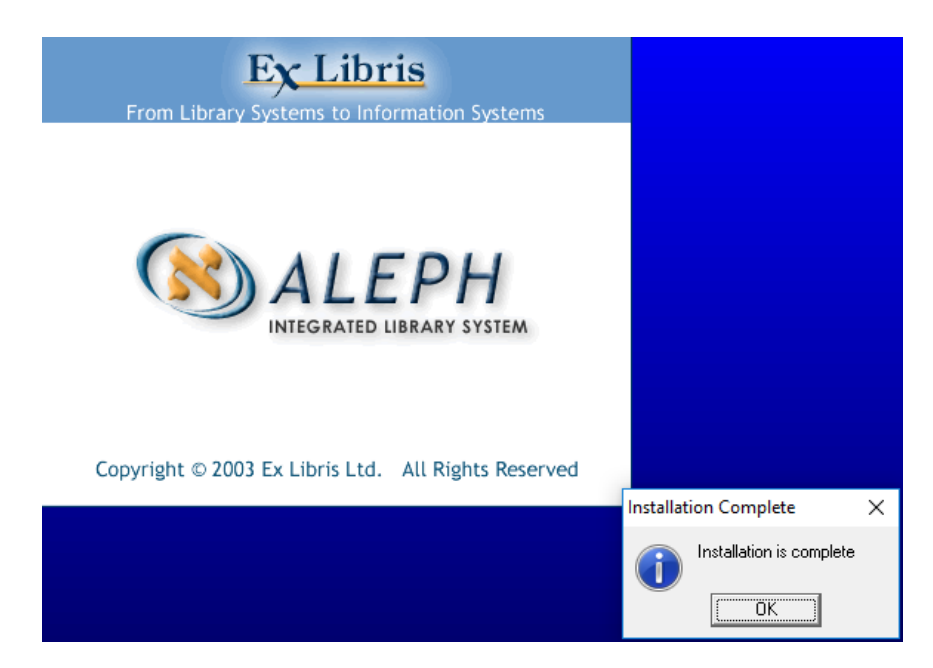

*Imagen 44*. Finalizar la instalación.

## 3.8.1 Configuración de las bases de datos de Aleph

Dentro del menú de bases, se selecciona la pestaña de bases, en esta ventana se dan de alta las bases de datos y el puesto, para dar servicio a toda la biblioteca de la FES Aragón.

|                                                   | <b>ELL</b> Administrador de bases |              |                      |                     |                                |       |
|---------------------------------------------------|-----------------------------------|--------------|----------------------|---------------------|--------------------------------|-------|
| <b>Bases permitidas</b>                           | Bases                             |              | Bases para Localizar | Bases para Búsqueda |                                |       |
| Códigos:                                          |                                   |              |                      | $E[X T +]$          | Descripción:                   |       |
| Código de                                         | Puerto                            |              | Descripción          |                     |                                |       |
| L0801                                             | 132.247.154.154:6991              |              | ACERVO-ARAGON        |                     | ACERVO-ARAGON                  |       |
| L0850                                             | 132.247.154.154:6991              |              | L0850-Circulación    |                     |                                |       |
|                                                   |                                   |              |                      |                     |                                |       |
|                                                   |                                   |              |                      |                     |                                |       |
|                                                   |                                   |              |                      |                     | Servidor:<br>Puerto:           |       |
|                                                   |                                   |              |                      |                     | 132.247.154.154<br>6991<br>÷   |       |
|                                                   |                                   |              |                      |                     |                                |       |
|                                                   |                                   |              |                      |                     | Aplicar a Todo                 |       |
|                                                   |                                   |              |                      |                     |                                |       |
|                                                   |                                   |              |                      |                     | Aplicar a Líneas Seleccionadas |       |
|                                                   |                                   |              |                      |                     |                                |       |
|                                                   |                                   |              |                      |                     |                                |       |
|                                                   |                                   |              |                      |                     |                                |       |
|                                                   |                                   |              |                      |                     |                                |       |
|                                                   |                                   |              |                      |                     |                                |       |
|                                                   |                                   |              |                      |                     |                                |       |
| $\left\vert \left\langle \right\vert \right\vert$ |                                   | $\mathbf{m}$ |                      | $\rightarrow$       |                                |       |
|                                                   |                                   |              |                      |                     |                                |       |
|                                                   |                                   |              |                      | Aceptar             | Cancelar<br>Aplicar            | Ayuda |

*Imagen 45.* Alta de base de datos.

Dar click en la pestaña bases permitidas y dar doble click en circ y L0850 como se observa en la siguiente imagen.

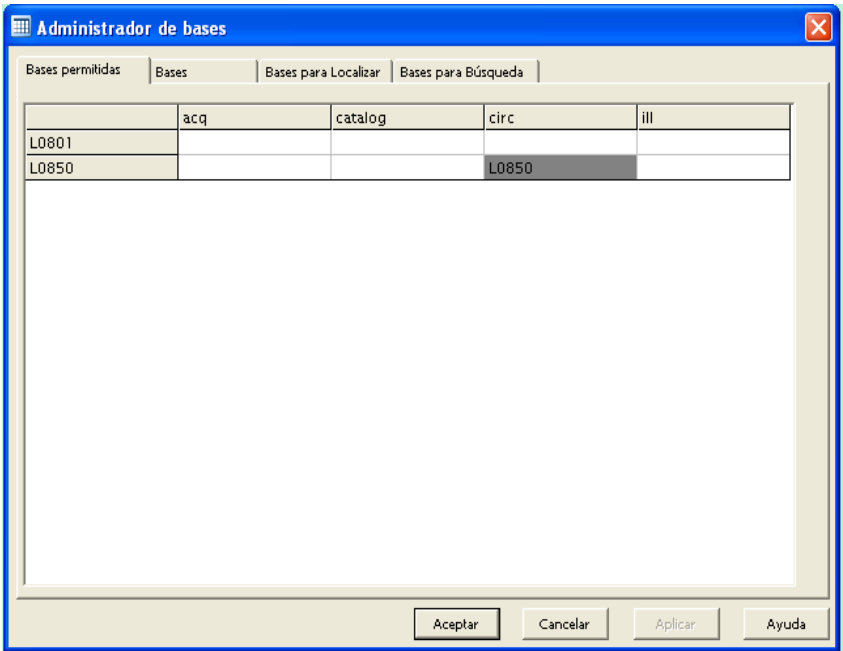

*Imagen 46*. Base de datos permitidas

Dar click en la pestaña bases para localizar, se agregan los siguientes datos como se observa en la siguiente imagen.

| Administrador de bases         |                   |                      |                     |                               |  |
|--------------------------------|-------------------|----------------------|---------------------|-------------------------------|--|
| Bases permitidas               | Bases             | Bases para Localizar | Bases para Búsqueda |                               |  |
| Códigos:                       |                   |                      | $D[X] +$            |                               |  |
| Base para Localizar            | Código de la Base | Descripción          |                     | Descripción:                  |  |
| L0801<br>L0850                 | L0801             | <b>ACERVO ARAGON</b> |                     | ACERVO ARAGON                 |  |
|                                | L0850             | ARAGON               |                     |                               |  |
|                                |                   |                      |                     |                               |  |
|                                |                   |                      |                     | Código de la Base:            |  |
|                                |                   |                      |                     | L0801<br>$\blacktriangledown$ |  |
|                                |                   |                      |                     |                               |  |
|                                |                   |                      |                     |                               |  |
|                                |                   |                      |                     |                               |  |
|                                |                   |                      |                     |                               |  |
|                                |                   |                      |                     |                               |  |
|                                |                   |                      |                     |                               |  |
|                                |                   |                      |                     |                               |  |
|                                |                   |                      |                     |                               |  |
|                                |                   |                      |                     |                               |  |
| $\left\vert \cdot \right\vert$ |                   | TILL                 | ×                   |                               |  |
|                                |                   |                      |                     |                               |  |
|                                |                   |                      | Aceptar             | Cancelar<br>Aplicar<br>Ayuda  |  |

*Imagen 47.* Bases para localizar.

Dar click en la pestaña bases para búsqueda, y agregar la información como se muestra en la siguiente imagen.

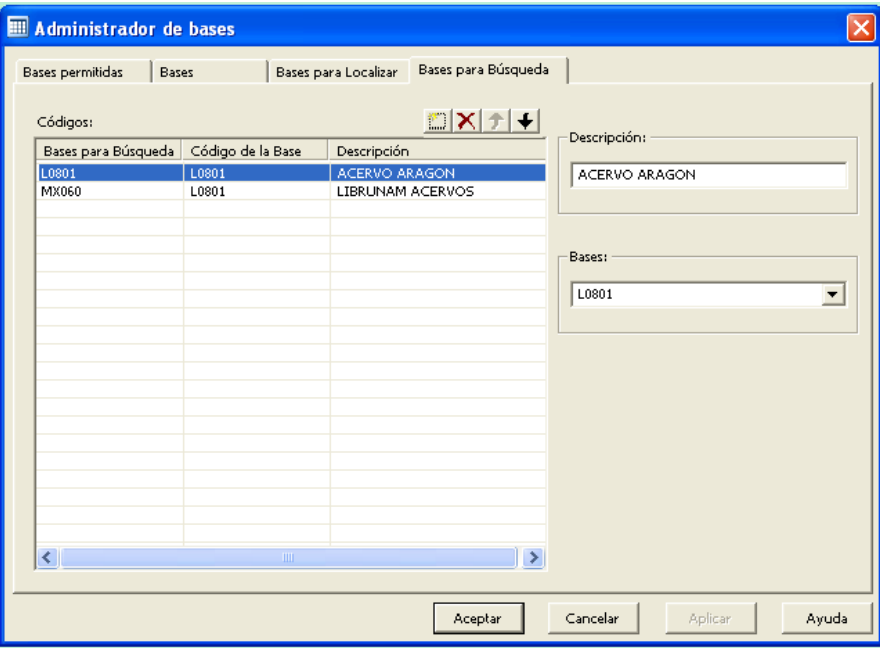

*Imagen 48.* Bases de datos para búsqueda.

Dar click en el botón aceptar para cerrar la ventana.

Terminado la labor, pido al usuario que ingrese al sistema con su usuario y contraseña.

# 4 Videoconferencias

El protocolo H 323 es diseñado para la configuración, administración y sesión de comunicación visual y de audio, sobre paquetes de red.

Es un conjunto de normas ITU (International Telecommunication Union), para comunicaciones multimedia que hacen referencia a los terminales, equipos y servicios estableciendo una señalización en redes IP. No garantiza una calidad de servicio, y en el transporte de datos puede, o no, ser fiable; en el caso de voz o vídeo, nunca es fiable. Además, es independiente de la topología de la red y admite pasarelas, permitiendo usar más de un canal de cada tipo (voz, vídeo, datos) al mismo tiempo.

La UNAM cuenta con la Unidad de Control Multipunto (MCU), servicio disponible únicamente para salas nacionales e internacionales, permite conectar equipos de 384 kbps, capacidad de 80 conexiones simultáneas divididas hasta 20 sesiones. En una conferencia usualmente se conectan entre 10 y 15 participantes.

El usuario de la institución que desee organizar una videoconferencia, debe comunicarse con el encargado técnico de alguna de las salas disponibles en su institución para coordinar la fecha y hora de participación, así como la disponibilidad de la sala.

El departamento de Informática, cuenta con un equipo de videoconferencia portátil, de la marca Tandberg, modelo 1000.

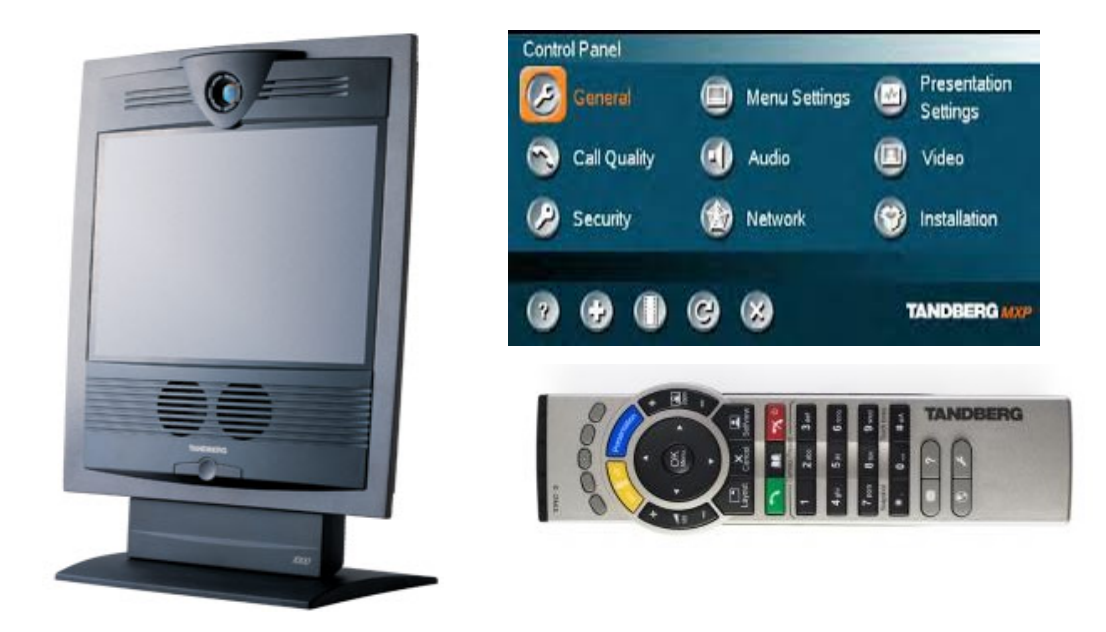

*Imagen 49.* Equipo de videoconferencia

Los departamentos beneficiados del servicio de videoconferencia son:

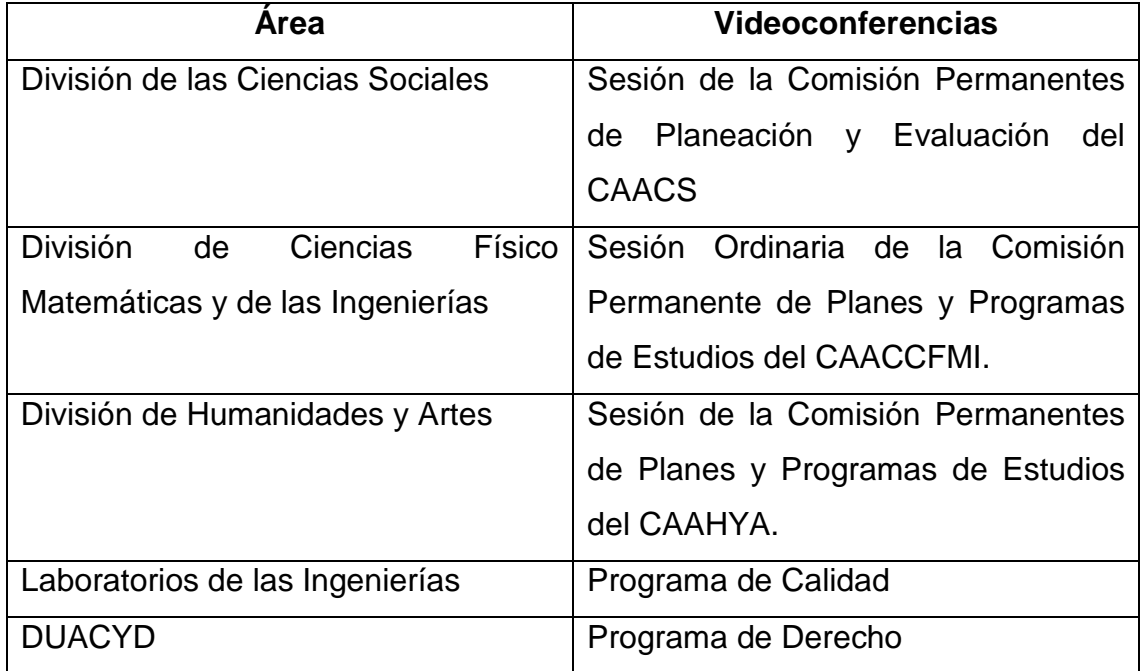

*Tabla 4.* Divisiones que solicitan el equipo de videoconferencia.

En la siguiente línea verifico la hora, el día y el número de sesión de la videoconferencia registrada.

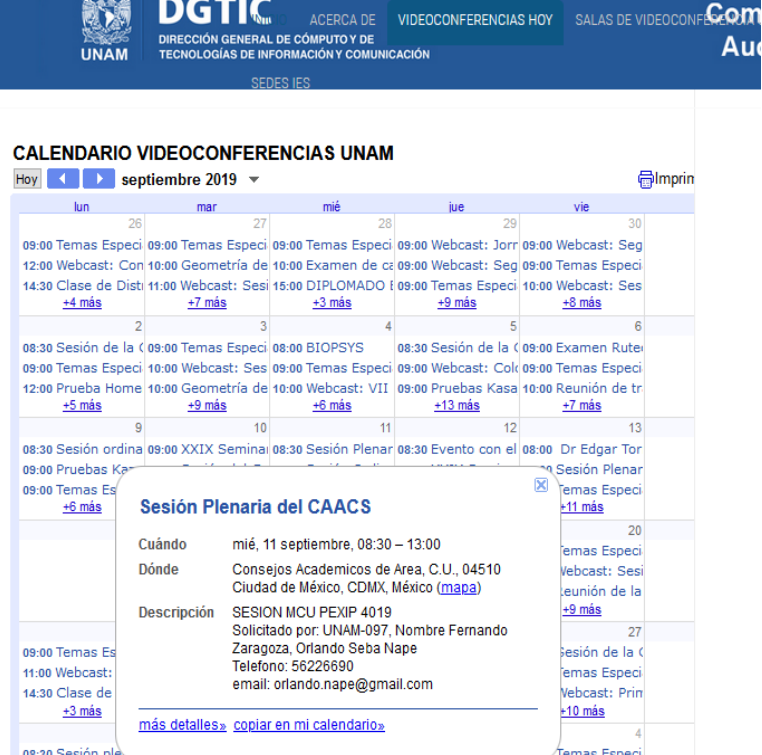

om

*Imagen 50.* Calendario de videoconferencias.

# 5 Bibliografía

- Chagolla, M. e. (2016). *Coordinación General de Planeación y Simplifación de la Gestión Institucional*.
- Chagolla, M. e. (2016). *Coordibación General de Planeación y Simplificación de la Gestión Institucional*. Obtenido de https://www.planeacion.unam.mx/informes/PDF/FESA-2016-2017.pdf
- Chagolla, M. e. (2016). *Coordinación General de Planeación y Simplificación de la Gestión Institucional*. Obtenido de https://www.planeacion.unam.mx/informes/PDF/FESA-2016-2017.pdf
- Chagolla, M. e. (2016). *Coordinación General de Planeación y Simplicación de la Gestión Institucional*. Obtenido de https://www.planeacion.unam.mx/informes/PDF/FESA-2016-2017.pdf
- Chagolla, M. e. (2016). *Coordinación General de Planeación y Simplificación de la Gestión Institucional.* Obtenido de https://www.planeacion.unam.mx/informes/PDF/FESA-2016-2017.pdf
- Chagolla, M. e. (2016). *Coordinación General de Planeación y Simplificación de la Gestión Institucional*. Obtenido de https://www.planeacion.unam.mx/informes/PDF/FESA-2016-2017.pdf
- Chagolla, M. e. (2016). *Coordinación General de Planeación y Simplificación de la Gestión Institucional*. Obtenido de https://www.planeacion.unam.mx/informes/PDF/FESA-2016-2017.pdf
- Chagolla, M. e. (2016). *Coordinación General de Planeación y Simplificación de la Gestión Institucional*. Obtenido de https://www.planeacion.unam.mx/informes/PDF/FESA-2016-2017.pdf
- Chagolla, M. e. (2016). *Coordinación General de Planeación y Simplificación de la Gestión Institucional*. Obtenido de https://www.planeacion.unam.mx/informes/PDF/FESA-2016-2017.pdf
- Chagolla, M. e. (2016). *Coordinación General de Planeación y Simplificación de la Gestión Institucional*. Obtenido de https://www.planeacion.unam.mx/informes/PDF/FESA-2016-2017.pdf
- Chagolla, M. e. (2016). *Coordinación General de Planeación y Simpliicación de la Gestión Institucional*. Obtenido de https://www.planeacion.unam.mx/informes/PDF/FESA-2016-2017.pdf
- computadora, E. s. (17 de febrero de 2023). *El sitio web que te explica las partes de la computadora*. Obtenido de http://www.partesdeunacomputadora.net/discoduro/discos-duros-ide
- computadoras, A. d. (10 de 04 de 2023). *Arquitctura de Computadoras*. Obtenido de https://conceptosarquitecturadecomputadoras.wordpress.com/disco-duro-scsi/
- Exzima. (2011). *La Exzima: Tecnología y Ciencia*. Obtenido de http://laenzima.blogspot.com/2012/11/tabla-con-todas-los-tipos-de-memorias.html
- Infocomputer. (2023). *nfocomputer*. Obtenido de https://www.info-computer.com/blog/discoduro-sata-sas-ssd/
- Quesada, P. J. (19 de 05 de 2023). *Placas bases*. Obtenido de http://dis.um.es/~lopezquesada/documentos/IES\_1516/LMSGI/curso/UT4/xhtml/alu mno2/index.html
- Quesada, P. J. (19 de 05 de 2023). *Placas Bases*. Obtenido de http://dis.um.es/~lopezquesada/documentos/IES\_1516/LMSGI/curso/UT4/xhtml/alu mno2/index.html
- Quesada, P. J. (19 de 05 de 2023). *Placas Bases*. Obtenido de http://dis.um.es/~lopezquesada/documentos/IES\_1516/LMSGI/curso/UT4/xhtml/alu mno2/index.html
- Quesada, P. J. (19 de 05 de 2023). *Placas Bases*. Obtenido de http://dis.um.es/~lopezquesada/documentos/IES\_1516/LMSGI/curso/UT4/xhtml/alu mno2/index.html
- UNAM. (2021). *Oferta Académica*. Obtenido de Oferta Académica: http://oferta.unam.mx/
- UNAM. (08 de 02 de 2023). *Directorio de Facultades y Escuelas*. Obtenido de Directorio de Facultades y Escuelas: Directorio de Facultades y Escuelas
- UNAM. (s.f.). *Presentación Tlaxcala*. Obtenido de https://suayedtlaxcala.cuaieed.unam.mx/
- UNAM. (s.f.). *SUAyED*. Obtenido de Oferta Educativa: https://cuaieed.unam.mx/suayedoferta.php#licenciaturas
- UNAM, D. (22 de AGOSTO de 2022). *Dirección General de Comunicación Social*. Obtenido de DGCS: https://www.dgcs.unam.mx/boletin/bdboletin/2022\_679.html
- UNAM, F. (09 de 05 de 2017). *Fundacion UNAM*. Obtenido de https://www.fundacionunam.org.mx/fundacion-unam/
- Wichers, D. E. (2017). *Rector*. Obtenido de https://www.rector.unam.mx/doctos/InformeRector2017.pdf

Wiechers, D. E. (s.f.). *}*.

- Wiechers, D. E. (2017). *Rector* . Obtenido de https://www.rector.unam.mx/doctos/InformeRector2017.pdf
- Wieches, D. E. (2017). *Rector*. Obtenido de https://www.rector.unam.mx/doctos/InformeRector2017.pdf
- Wieches, D. E. (s.f.). *Rector*. Obtenido de https://www.rector.unam.mx/doctos/InformeRector2017.pdf
- Wikipedia. (05 de 04 de 2023). *Wikipedia*. Obtenido de https://es.wikipedia.org/wiki/Placa\_base